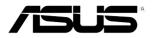

# **RS500A-S6/PS4** *1U Rackmount Server User Guide*

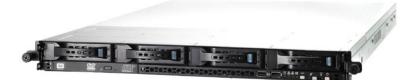

E5974

First Edition V1 September 2010

#### Copyright © 2010 ASUSTeK COMPUTER INC. All Rights Reserved.

No part of this manual, including the products and software described in it, may be reproduced, transmitted, transcribed, stored in a retrieval system, or translated into any language in any form or by any means, except documentation kept by the purchaser for backup purposes, without the express written permission of ASUSTEK COMPUTER INC. ("ASUS").

ASUS provides this manual "as is" without warranty of any kind, either express or implied, including but not limited to the implied warranties or conditions of merchantability or fitness for a particular purpose. In no event shall ASUS, its directors, officers, employees, or agents be liable for any indirect, special, incidental, or consequential damages (including damages for loss of profits, loss of business, loss of use or data, interruption of business and the like), even if ASUS has been advised of the possibility of such damages arising from any defect or error in this manual or product.

Specifications and information contained in this manual ae furnished for informational use only, and are subject to change at any time without notice, and should not be construed as a commitment by ASUS. ASUS assumes no responsibility or liability for any errors or inaccuracies that may appear in this manual, including the products and software described in it.

Product warranty or service will not be extended if: (1) the product is repaired, modified or altered, unless such repair, modification of alteration is authorized in writing by ASUS; or (2) the serial number of the product is defaced or missing.

Products and corporate names appearing in this manual may or may not be registered trademarks or copyrights of their respective companies, and are used only for identification or explanation and to the owners' benefit, without intent to infringe.

# Contents

| Conter | nts        | ii                                                          | ii |
|--------|------------|-------------------------------------------------------------|----|
| Notice | s          | v                                                           | /i |
| Safety | informati  | on vi                                                       | ii |
| About  | this guide | ə vii                                                       | ii |
| Chapt  | er 1:      | Product introduction                                        |    |
| 1.1    | System     | package contents1-2                                         | 2  |
| 1.2    | Serial nu  | Imber label 1-2                                             | 2  |
| 1.3    | System a   | specifications1-3                                           | 3  |
| 1.4    | Front pa   | nel features1-5                                             | 5  |
| 1.5    | Rear par   | nel features 1-5                                            | 5  |
| 1.6    | Internal   | features 1-t                                                | 6  |
| 1.7    | LED info   | rmation 1-7                                                 | 7  |
|        | 1.7.1      | Front panel LEDs 1-7                                        | 7  |
|        | 1.7.2      | LAN (RJ-45) LEDs 1-7                                        | 7  |
|        | 1.7.3      | HDD status LED 1-8                                          | 8  |
| Chapt  | er 2:      | Hardware setup                                              |    |
| 2.1    | Chassis    | cover2-2                                                    | 2  |
| 2.2    | Central I  | Processing Unit (CPU)2-3                                    | 3  |
|        | 2.2.1      | Installing the CPU 2-3                                      | 3  |
|        | 2.2.2      | Installing the CPU heatsink and airduct 2-6                 | 6  |
| 2.3    | System i   | memory                                                      | 7  |
|        | 2.3.1      | Overview                                                    | 7  |
|        | 2.3.2      | Memory Configurations 2-7                                   | 7  |
|        | 2.3.3      | Installing a DIMM 2-10                                      | 0  |
|        | 2.3.4      | Removing a DIMM 2-10                                        | 0  |
| 2.4    | Hard dis   | k drives 2-1                                                | 1  |
| 2.5    | Expansion  | on slot                                                     | 3  |
|        | 2.5.1      | Installing an expansion card to the riser card bracket 2-13 | 3  |
|        | 2.5.2      | Configuring an expansion card 2-15                          | 5  |
| 2.6    | Cable co   | nnections                                                   | 6  |
| 2.7    | SATAII/S   | AS backplane cabling2-17                                    | 7  |
| 2.8    | Remova     | ble/optional components2-18                                 | 8  |
|        | 2.8.1      | System fans                                                 | 8  |

# Contents

|      | 2.8.2    | Installing ASUS PIKE RAID card (optional)2-19            |
|------|----------|----------------------------------------------------------|
|      | 2.8.3    | Installing ASMB4 series management board (optional) 2-22 |
| Chap | pter 3:  | Installation options                                     |
| 3.1  | Installi | ng friction rail kit items 3-2                           |
|      | 3.1.1    | Attaching the fixing latches to the server               |
|      | 3.1.2    | Attaching the rack rails 3-3                             |
|      | 3.1.3    | Mounting the server to the rack 3-4                      |
| 3.2  | Installi | ng optional ball-bearing rail kit items 3-5              |
|      | 3.2.1    | Attaching the rails to the server                        |
|      | 3.2.2    | Attaching the rack rails3-6                              |
|      | 3.2.3    | Mounting the server to the rack                          |
| Chap | pter 4:  | Motherboard information                                  |
| 4.1  | Mothe    | rboard layouts 4-2                                       |
| 4.2  | Jumpe    | ers                                                      |
| 4.3  | Interna  | al connectors                                            |
| Chap | pter 5:  | BIOS setup                                               |
| 5.1  | Manag    | ing and updating your BIOS5-2                            |
|      | 5.1.1    | ASUS EZ Flash 2 utility 5-2                              |
|      | 5.1.2    | BUPDATER utility5-3                                      |
|      | 5.1.3    | ASUS CrashFree BIOS 3 utility5-5                         |
| 5.2  | BIOS s   | setup program 5-6                                        |
|      | 5.2.1    | BIOS menu screen5-7                                      |
|      | 5.2.2    | Menu bar5-7                                              |
|      | 5.2.3    | Navigation keys5-7                                       |
|      | 5.2.4    | Menu items 5-8                                           |
|      | 5.2.5    | Submenu items 5-8                                        |
|      | 5.2.6    | Configuration fields                                     |
|      | 5.2.7    | Pop-up window5-8                                         |
|      | 5.2.8    | Scroll bar5-8                                            |
|      | 5.2.9    | General help5-8                                          |
| 5.3  | Main n   | nenu 5-9                                                 |
|      | 5.3.1    | System Time [xx:xx:xx]                                   |
|      | 5.3.2    | System Date [Day xx/xx/xxxx]5-9                          |
|      | 5.3.3    | SATA1–65-10                                              |

# Contents

|      | 5.3.4              | Storage Configuration                         | 5-11 |
|------|--------------------|-----------------------------------------------|------|
|      | 5.3.5              | System Information                            | 5-12 |
| 5.4  | Advan              | ced menu                                      | 5-14 |
|      | 5.4.1              | CPU Configuration                             | 5-14 |
|      | 5.4.2              | Chipset Configuration                         | 5-16 |
|      | 5.4.3              | Onboard Devices Configuration                 | 5-25 |
|      | 5.4.4              | USB Configuration                             | 5-26 |
|      | 5.4.5              | PCIPnP                                        | 5-27 |
| 5.5  | Server             | menu                                          | 5-28 |
| 5.6  | Power              | menu                                          | 5-30 |
|      | 5.6.1              | Suspend Mode [Auto]                           | 5-30 |
|      | 5.6.2              | Repost Video on S3 Resume [No]                | 5-30 |
|      | 5.6.3              | ACPI 2.0 Support [ACPI v2.0]                  | 5-30 |
|      | 5.6.4              | ACPI APIC support [Enabled]                   | 5-30 |
|      | 5.6.5              | APM Configuration                             | 5-31 |
|      | 5.6.6              | Hardware Monitor                              | 5-32 |
| 5.7  | Boot m             | nenu                                          | 5-34 |
|      | 5.7.1              | Boot Device Priority                          | 5-34 |
|      | 5.7.2              | Hard Disk Drives; CDROM Drives                | 5-34 |
|      | 5.7.3              | Boot Settings Configuration                   | 5-35 |
|      | 5.7.4              | Security                                      | 5-36 |
| 5.8  | Tools r            | nenu                                          | 5-38 |
| 5.9  | Exit me            | enu                                           | 5-39 |
| Chap | oter 6:            | Driver installation                           |      |
| 6.1  | ا <sup>®</sup> AMD | processor driver installation                 | 6-2  |
| 6.2  | LAN dı             | river installation                            | 6-3  |
| 6.3  | ATI SM             | Bus controller driver installation            | 6-7  |
| 6.4  | Display            | y driver installation                         | 6-8  |
| 6.5  | Manag              | ement applications and utilities installation | 6-11 |
|      | 6.5.1              | Running the support DVD                       | 6-11 |
|      | 6.5.2              | Drivers menu                                  | 6-11 |
|      | 6.5.3              | Utilities menu                                | 6-12 |
|      | 6.5.4              | Make disk menu                                | 6-12 |
|      | 6.5.5              | Contact information                           | 6-12 |

# Notices

### **Federal Communications Commission Statement**

This device complies with Part 15 of the FCC Rules. Operation is subject to the following two conditions:

- · This device may not cause harmful interference, and
- This device must accept any interference received including interference that may cause undesired operation.

This equipment has been tested and found to comply with the limits for a Class B digital device, pursuant to Part 15 of the FCC Rules. These limits are designed to provide reasonable protection against harmful interference in a residential installation. This equipment generates, uses and can radiate radio frequency energy and, if not installed and used in accordance with manufacturer's instructions, may cause harmful interference to radio communications. However, there is no guarantee that interference will not occur in a particular installation. If this equipment does cause harmful interference to radio or television reception, which can be determined by turning the equipment off and on, the user is encouraged to try to correct the interference by one or more of the following measures:

- · Reorient or relocate the receiving antenna.
- · Increase the separation between the equipment and receiver.
- Connect the equipment to an outlet on a circuit different from that to which the receiver is connected.
- Consult the dealer or an experienced radio/TV technician for help.

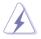

WARNING! The use of shielded cables for connection of the monitor to the graphics card is required to assure compliance with FCC regulations. Changes or modifications to this unit not expressly approved by the party responsible for compliance could void the user's authority to operate this equipment.

### **Canadian Department of Communications Statement**

This digital apparatus does not exceed the Class B limits for radio noise emissions from digital apparatus set out in the Radio Interference Regulations of the Canadian Department of Communications.

This Class B digital apparatus complies with Canadian ICES-003.

### **REACH Information**

Complying with the REACH (Registration, Evaluation, Authorization, and Restriction of Chemicals) regulatory framework, we publish the chemical substances in our products at ASUS REACH website at http://csr.asus.com/english/REACH.htm.

# Safety information

### **Electrical Safety**

- Before installing or removing signal cables, ensure that the power cables for the system unit and all attached devices are unplugged.
- To prevent electrical shock hazard, disconnect the power cable from the electrical outlet before relocating the system.
- When adding or removing any additional devices to or from the system, ensure that the power cables for the devices are unplugged before the signal cables are connected. If possible, disconnect all power cables from the existing system before you add a device.
- If the power supply is broken, do not try to fix it by yourself. Contact a qualified service technician or your dealer.

### **Operation Safety**

- Any mechanical operation on this server must be conducted by certified or experienced engineers.
- Before operating the server, carefully read all the manuals included with the server package.
- Before using the server, ensure all cables are correctly connected and the power cables are not damaged. If any damage is detected, contact your dealer as soon as possible.
- To avoid short circuits, keep paper clips, screws, and staples away from connectors, slots, sockets and circuitry.
- Avoid dust, humidity, and temperature extremes. Place the server on a stable surface.

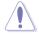

This product is equipped with a three-wire power cable and plug for the user's safety. Use the power cable with a properly grounded electrical outlet to avoid electrical shock.

#### Lithium-Ion Battery Warning

CAUTION! Danger of explosion if battery is incorrectly replaced. Replace only with the same or equivalent type recommended by the manufacturer. Dispose of used batteries according to the manufacturer's instructions.

CD-ROM Drive Safety Warning

### **CLASS 1 LASER PRODUCT**

Heavy System

CAUTION! This server system is heavy. Ask for assistance when moving or carrying the system.

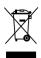

**DO NOT** throw the motherboard in municipal waste. This product has been designed to enable proper reuse of parts and recycling. This symbol of the crossed out wheeled bin indicates that the product (electrical and electronic equipment) should not be placed in municipal waste. Check local regulations for disposal of electronic products.

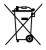

**DO NOT** throw the mercury-containing button cell battery in municipal waste. This symbol of the crossed out wheeled bin indicates that the battery should not be placed in municipal waste.

# About this guide

### Audience

This user guide is intended for system integrators, and experienced users with at least basic knowledge of configuring a server.

### Contents

This guide contains the following parts:

#### 1. Chapter 1: Product introduction

This chapter describes the general features of the server, including sections on front panel and rear panel specifications.

#### 2. Chapter 2: Hardware setup

This chapter lists the hardware setup procedures that you have to perform when installing or removing system components.

#### 3. Chapter 3: Installation options

This chapter describes how to install optional components into the barebone server.

#### 4. Chapter 4: Motherboard information

This chapter gives information about the motherboard that comes with the server. This chapter includes the motherboard layout, jumper settings, and connector locations.

#### 5. Chapter 5: BIOS information

This chapter tells how to change system settings through the BIOS Setup menus and describes the BIOS parameters.

#### 6 Chapter 6: Driver installation

This chapter provides instructions for installing the necessary drivers for different system components.

## Conventions

To ensure that you perform certain tasks properly, take note of the following symbols used throughout this manual.

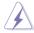

**DANGER/WARNING:** Information to prevent injury to yourself when trying to complete a task.

**CAUTION:** Information to prevent damage to the components when trying to complete a task.

**IMPORTANT**: Instructions that you MUST follow to complete a task.

NOTE: Tips and additional information to help you complete a task.

# Typography

| Bold text                         | Indicates a menu or an item to select.                                                                                    |
|-----------------------------------|----------------------------------------------------------------------------------------------------|
| Italics                           | Used to emphasize a word or a phrase.                                                                                     |
| <key></key>                       | Keys enclosed in the less-than and greater-than sign means that you must press the enclosed key.                          |
|                                   | Example: <enter> means that you must press the Enter or Return key.</enter>                                               |
| <key1+key2+key3></key1+key2+key3> | If you must press two or more keys simultaneously,<br>the key names are linked with a plus sign (+).                      |
|                                   | Example: <ctrl+alt+d></ctrl+alt+d>                                                                                        |
| Command                           | Means that you must type the command<br>exactly as shown, then supply the required<br>item or value enclosed in brackets. |
|                                   | Example: At the DOS prompt, type the command line: format A:/S                                                            |

### References

Refer to the following sources for additional information, and for product and software updates.

#### 1. ASUS Server Web-based Management (ASWM) user guide

This manual tells how to set up and use the proprietary ASUS server management utility.

#### 2. ASUS websites

The ASUS websites worldwide provide updated information for all ASUS hardware and software products. Refer to the ASUS contact information.

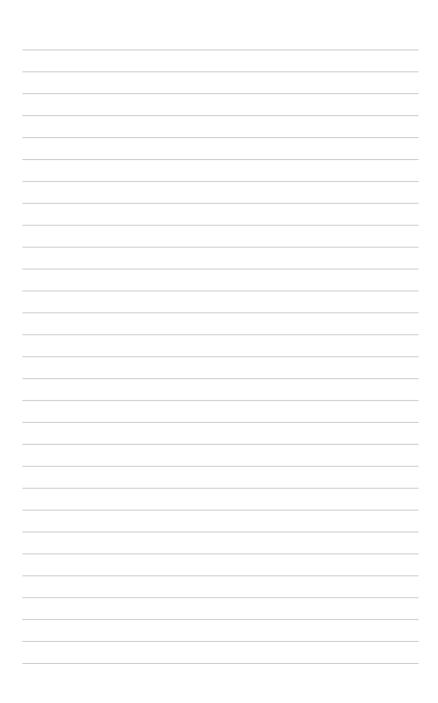

# Chapter 1

This chapter describes the general features of the chassis kit. It includes sections on front panel and rear panel specifications.

introduction roduct

# 1.1 System package contents

Check your system package for the following items.

| Model Name     | RS500A-S6/PS4                                                                                                    |
|----------------|----------------------------------------------------------------------------------------------------|
| Chassis        | ASUS R10D 1U Rackmount Chassis                                                                                                    |
| Motherboard    | ASUS KGPX-D24 Server Board                                                                                                    |
| Component      | 1 x 770W Easy Swap Single Power Supply<br>4 x Hot-swap 3.5" HDD trays (varies by territories)<br>1 x SAS/SATAII HDD Backplane (BP4LX-R10A)<br>1 x PCIE Riser Card (RE16L-R10A)<br>1 x Front I/O Shield (FPB-AR14)<br>6 x System Fans (40 x 56mm)<br>1 x Air Duct |
| Accessories    | 1 x RS500A-S6/PS4 User Guide<br>1 x ASUS ASWM 2.0 User Guide<br>1 x RS500A-S6/PS4 Support CD (including ASWM*)<br>1 x Bag of Screws<br>1 x AC Power Cable<br>1 x Friction Rail Kit                                                                               |
| Optional Items | 2 x CPU Heatsinks (varies by territories)<br>1 x Slim-type Optical Device<br>1 x ASMB4-iKVM Remote Management Card<br>1 x PIKE RAID Card<br>1 x Anti-virus CD<br>1 x Semi-ball Bearing Rail Kit                                                                  |

#### \*ASUS System Web-based Management

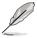

If any of the above items is damaged or missing, contact your retailer.

# **1.2** Serial number label

Before requesting support from the ASUS Technical Support team, you must take note of the product's serial number containing 12 characters such as xxS0xxxxxxx. See the figure below.

With the correct serial number of the product, ASUS Technical Support team members can then offer a quicker and satisfying solution to your problems.

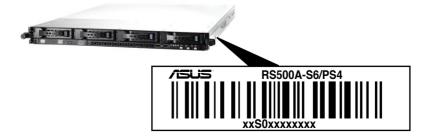

# 1.3 System specifications

The ASUS RS500A-S6/PS4 is a server featuring the ASUS KGPX-D24 server board. The server supports AMD<sup>®</sup> LGA 1944 Opteron<sup>™</sup> 6100 series processors with HyperTransport<sup>™</sup> technology, plus other latest technologies through the chipsets onboard.

|                                         |                   | 2 x Socket G34 (LGA 1944)                                                                                                    |  |  |  |  |
|-----------------------------------------|-------------------|----------------------------------------------------------------------------------------------------|--|--|--|--|
| Processor Suppor                        | rt / Sustam Bua   | 8/12 Core AMD <sup>®</sup> Opteron <sup>™</sup> 6100 Series (ACP<=80W)                                                                                                    |  |  |  |  |
| Processor Suppor                        | n / System Dus    | HyperTransport™ Technology 3.0,                                                                                                    |  |  |  |  |
|                                         |                   | 6.4 GT/s per link (triple link)                                                                                                    |  |  |  |  |
|                                         |                   | Northbridge: AMD <sup>®</sup> SR5690                                                                                                    |  |  |  |  |
| Core Logic                              |                   | Southbridge: AMD <sup>®</sup> SP5100                                                                                                    |  |  |  |  |
|                                         | Total Slots       | 24 (4-channel per CPU)                                                                                                    |  |  |  |  |
|                                         | Capacity          | Maximum up to 256GB (RDIMM)<br>Maximum up to 64GB (UDIMM)                                                                                                    |  |  |  |  |
| Memory                                  | Memory Type       | DDR3 800/1066/1333 UDIMM with ECC / non ECC<br>DDR3 800/1066/1333 RDIMM                                                                                                    |  |  |  |  |
|                                         | Memory Size       | 1GB, 2GB, 4GB, 8GB, 16GB (RDIMM)<br>1GB, 2GB, 4GB (UDIMM)                                                                                                    |  |  |  |  |
|                                         | Total PCI-E Slots | 1                                                                                                    |  |  |  |  |
| Expansion Slots                         | Slot Type         | Default Riser Card:<br>1 x PCI-E G2 x16 slot (G2 x16 link) (Full-Height/<br>Half-Length)                                                                                                    |  |  |  |  |
|                                         | Additional Slot   | 1 x PIKE Slot for Storage Enhancement                                                                                                    |  |  |  |  |
|                                         | SATA Controller   | AMD <sup>®</sup> SP5100:<br>6 x SATA2 300MB/s ports                                                                                                    |  |  |  |  |
| Storage                                 | SAS Controller    | Optional:<br>ASUS PIKE 1064E 4-port SAS RAID card<br>ASUS PIKE 1078 8-port SAS HW RAID card<br>ASUS PIKE 2008 8-port SAS2 6G RAID card<br>ASUS PIKE 2008/IMR 8-port SAS2 6G RAID card<br>with RAID 5 |  |  |  |  |
| I = Internal<br>HDD Bays A or S will be |                   | 4 x Hot-Swap 3.5" SAS/SATA2 HDD Bays                                                                                                    |  |  |  |  |
|                                         | hot-swappable     |                                                                                                    |  |  |  |  |
| Networking                              | LAN               | 1 x Intel <sup>®</sup> 82580EB (Quad port)<br>1 x Mgmt LAN                                                                                                    |  |  |  |  |
| Graphic                                 | VGA               | Aspeed AST2050 8MB                                                                                                    |  |  |  |  |

(continued on the next page)

| Auxiliary Storage                    | CD / DVD                            | 1 x Slim-type Optical Device Bay<br>(Options: No Device / DVD-RW)                                                                                                    |  |  |  |  |  |
|--------------------------------------|-------------------------------------|----------------------------------------------------------------------------------------------------|--|--|--|--|--|
| Onboard I/O                          |                                     | 5 x RJ-45 ports (One for ASMB4-iKVM)<br>4 x USB 2.0 ports (Front x 2, Rear x 2)<br>1 x VGA port<br>1 x PS/2 keyboard port<br>1 x PS/2 mouse port<br>1 x Internal A Type USB port                                                                                                    |  |  |  |  |  |
| OS Support                           |                                     | Windows <sup>®</sup> Server 2008 R2<br>Windows <sup>®</sup> Server 2008 Enterprise 32/64-bit<br>Windows <sup>®</sup> Server 2003 R2 Enterprise 32/64-bit<br>RedHat <sup>®</sup> Enterprise Linux AS5.0 32/64-bit<br>SuSE <sup>®</sup> Linux Enterprise Server 10 32/64-bit<br>SuSE <sup>®</sup> Linux Enterprise Server 11 32/64-bit<br>(Subject to change without any notice) |  |  |  |  |  |
| Anti-virus Softwa                    | ire                                 | Optional Trend Micro anti-virus software                                                                                                    |  |  |  |  |  |
|                                      | Software                            | ASWM 2.0                                                                                                    |  |  |  |  |  |
| Management<br>Solution               | Out of Band<br>Remote<br>Management | Optional ASMB4-iKVM for KVM-over-IP support                                                                                                    |  |  |  |  |  |
| Dimension (HH x                      | WW x DD)                            | 615mm x 444mm x 43.6mm (1U)                                                                                                    |  |  |  |  |  |
| Net Weight Kg (C<br>HDD not inclu de |                                     | 15 Kg                                                                                                    |  |  |  |  |  |
| Power Supply                         |                                     | 770W Easy Swap Single Power Supply                                                                                                    |  |  |  |  |  |
| Environment                          |                                     | Operation temperature: 10°C — 35°C<br>Non operation temperature: -40°C — 70°C<br>Non operation humidity: 20% — 90%<br>(Non-condensing)                                                                                                    |  |  |  |  |  |

\*Specifications are subject to change without notice.

# 1.4 Front panel features

The barebone server displays a simple yet stylish front panel with easily accessible features. The power and reset buttons, LED indicators, optical drive, and two USB ports are located on the front panel.

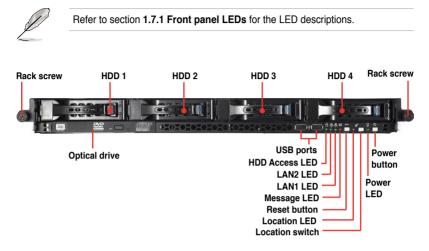

# 1.5 Rear panel features

The rear panel includes the expansion slot, system power socket, and rear fans. The middle part includes the I/O shield with openings for the rear panel connectors on the motherboard.

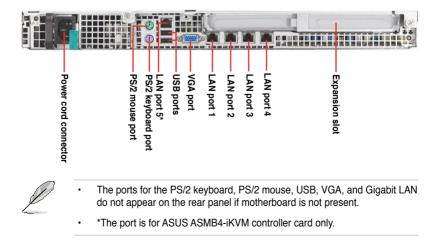

# 1.6 Internal features

The barebone server includes the basic components as shown.

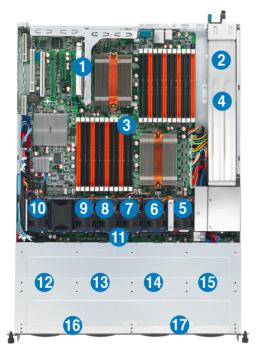

- 1. PCI Express G2 x16 slot Riser Card (G2 x16 link)
- 2. Power fans
- 3. ASUS KGPX-D24 server board
- 4. Power supply
- 5. System fan 1\* Connects to CPU\_FAN2 connector
- System fan 2\* Connects to FRNT\_FAN1 connector
- 7. System fan 3\* Connects to FRNT\_FAN2 connector
- System fan 4\* Connects to FRNT\_FAN3 connector
- 9. System fan 5\* Connects to FRNT\_FAN4 connector
- 10. System fan 6\* Connects to FRNT\_FAN6 connector

- 11. SAS/SATAII backplane
- 12. Hot-Swap HDD tray 1 Connects to SATA1 port (Port 0)
- 13. Hot-Swap HDD tray 2 Connects to SATA2 port (Port 1)
- 14. Hot-Swap HDD tray 3 Connects to SATA3 port (Port 2)
- 15. Hot-Swap HDD tray 4 Connects to SATA4 port (Port 3)
- 16. Slim-type optical drive
- 17. Front I/O board (hidden)

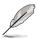

The barebone server does not include a floppy disk drive. Connect a USB floppy disk drive to any of the USB ports on the front or rear panel if you need to use a floppy disk.

#### \*WARNING HAZARDOUS MOVING PARTS KEEP FINGERS AND OTHER BODY PARTS AWAY

# 1.7 LED information

## 1.7.1 Front panel LEDs

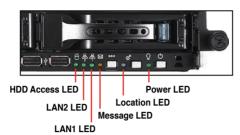

| LED            | lcon | Display status        | Description                                                                                  |
|----------------|------|-----------------------|----------------------------------------------------------------------------------------------|
| Power LED      | Q    | ON                    | System power ON                                                                              |
| HDD Access LED |      | OFF<br>Blinking       | No activity<br>Read/write data into the HDD                                                  |
| Message LED    | 8    | OFF<br>Blinking       | System is normal; no incoming event<br>ASWM indicates a HW monitor event                     |
| Location LED   | Ċ    | OFF<br>ON             | Normal status<br>Location switch is pressed<br>(Press the location switch again to turn off) |
| LAN LEDs       | 希桑   | OFF<br>Blinking<br>ON | No LAN connection<br>LAN is transmitting or receiving data<br>LAN connection is present      |

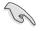

The Message LED functions only when you install the optional ASMB4-iKVM server management board. Contact the local sales or dealer for detailed information on purchasing the server management board.

# 1.7.2 LAN (RJ-45) LEDs

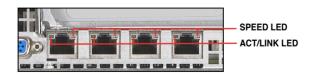

| ACT/LI   | NK LED             | SPEED LED |                     |  |  |  |
|----------|--------------------|-----------|---------------------|--|--|--|
| Status   | Status Description |           | Description         |  |  |  |
| OFF      | No link            | OFF       | 10 Mbps connection  |  |  |  |
| GREEN    | Linked             | ORANGE    | 100 Mbps connection |  |  |  |
| BLINKING | Data activity      | GREEN     | 1 Gbps connection   |  |  |  |

### 1.7.3 HDD status LED

HDD status LED

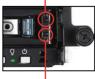

HDD Activity LED

| SATAII/SAS HDD LED Description |                |          |                                                  |  |  |  |  |
|--------------------------------|----------------|----------|--------------------------------------------------|--|--|--|--|
|                                | GREEN          | ON       | SATAII/SAS HDD power ON                          |  |  |  |  |
| HDD Status<br>LED              | RED*           | ON       | HDD has failed and should be swapped immediately |  |  |  |  |
|                                | GREEN/<br>RED* | Blinking | RAID rebuilding                                  |  |  |  |  |
| HDD Activity<br>LED            | GREEN          | Blinking | Read/write data from/into the SATAII/SAS HDD     |  |  |  |  |

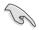

\*The LED status functions only when you install the optional PIKE RAID card.

# Chapter 2

This chapter lists the hardware setup procedures that you have to perform when installing or removing system components.

setup Hardware

# 2.1 Chassis cover

### Removing the rear cover

1. Loosen the two thumbscrews on the rear panel to release the rear cover from the chassis.

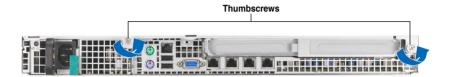

2. Remove the front side screws, and then firmly hold the cover and slide it toward the rear panel for about half an inch until it is disengaged from the chassis.

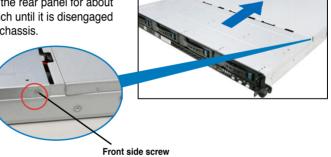

- 3. Lift the cover from the chassis.
- 4. To recover the rear cover, reverse step 1 to 3.

A protection film is pre-attached to the system cover before shipping. Please remove the protection film before turning on the system for proper heat dissipation.

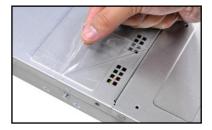

# 2.2 Central Processing Unit (CPU)

The motherboard comes with dual surface mount LGA 1944 Socket designed for the AMD<sup>®</sup> Opteron<sup>™</sup> 6100 series CPU in the Land Grid Array (LGA) package.

| ~ |                                                                                                    |
|---|----------------------------------------------------------------------------------------------------|
|   | <ul> <li>Upon purchase of the motherboard, ensure that the PnP cap is on<br/>the socket and the socket contacts are not bent. Contact your retailer<br/>immediately if the PnP cap is missing, or if you see any damage to the PnP<br/>cap/socket contacts/motherboard components. ASUS shoulders the repair<br/>cost only if the damage is shipment/transit-related.</li> </ul> |
|   | <ul> <li>Keep the cap after installing the motherboard. ASUS will process Return<br/>Merchandise Authorization (RMA) requests only if the motherboard comes<br/>with the cap on the Socket 1944</li> </ul>                                                                                                    |

 The product warranty does not cover damage to the socket contacts resulting from incorrect CPU installation/removal, or misplacement/loss/ incorrect removal of the PnP cap.

# 2.2.1 Installing the CPU

To install a CPU:

1. Locate the CPU socket on the motherboard.

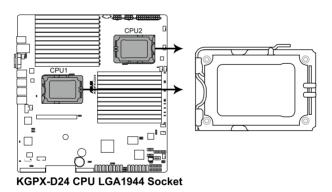

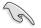

Before installing the CPU, ensure that the socket box is facing toward you and the load lever is on your left.

 Press the load lever with your thumb (A), then move it to the left (B) until it is released from the retention tab.

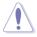

To prevent damage to the socket pins, do not remove the PnP cap unless you are installing a CPU.

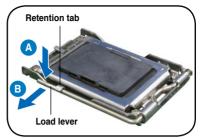

- 3. Lift the load lever in the direction of the arrow to a 135° angle.
- 4. Lift the load plate with your thumb and forefinger to a 100° angle.
- 5. Remove the PnP cap from the CPU socket.

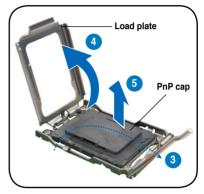

 Position the CPU over the socket, ensuring that the gold triangle is on the bottom-right corner of the socket, and then fit the socket alignment key into the CPU notch.

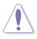

The CPU fits in only one correct orientation. DO NOT force the CPU into the socket to prevent bending the connectors on the socket and damaging the CPU!

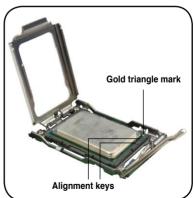

7. Close the load plate (A), then push the load lever (B) until it snaps into the retention tab.

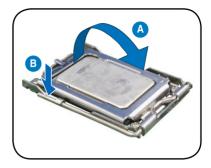

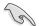

Apply some Thermal Interface Material to the exposed area of the CPU that the heatsink will be in contact with, ensuring that it is spread in an even thin layer. Some heatsinks come with pre-applied Thermal Interface Material. If so, skip this step.

### 2.2.2 Installing the CPU heatsink and airduct

To install the CPU heatsink:

1. Locate the two screw stands beside the CPU socket.

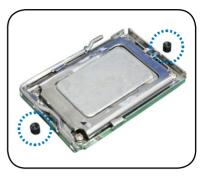

- 2. Place the heatsink on top of the installed CPU, ensuring that the two fasteners match the screw stands on the motherboard.
- Twist each of the two screws with a Philips (cross) screwdriver just enough to attach the heatsink to the motherboard.
   When the two screws are attached, tighten them one by one to completely secure the heatsink.

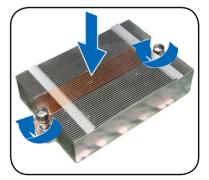

To install the airduct:

- 1. Position the airduct on top of the heatsink.
- 2. Carefully lower the airduct until it fits in place.

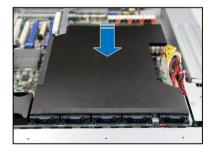

# 2.3 System memory

### 2.3.1 Overview

The motherboard comes with twenty-four (24) Double Data Rate 3 (DDR3) Dual Inline Memory Modules (DIMM) sockets.

The figure illustrates the location of the DDR3 DIMM sockets:

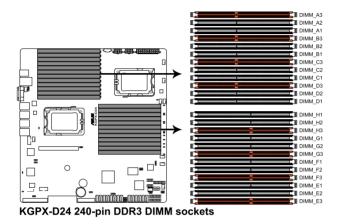

### 2.3.2 Memory Configurations

You may install 1GB/2GB/4GB/8GB/16GB Registerd or 1GB/2GB/4GB Unbuffered with ECC/Non-ECC DDR3 DIMMs into the DIMM sockets using the memory configurations in this section.

- Always install DIMMs with the same CAS latency. For optimum compatibility, it is recommended that you obtain memory modules from the same vendor.
- For CPU1 configuraton, install DIMMs from the orange slots and in the order as follows: DIMM\_A3 -> DIMM\_C3 -> DIMM\_B3 -> DIMM\_D3.
   For CPU1 + CPU2 configuraton, install DIMMs from the orange slots and in the order as follows: DIMM\_A3 -> DIMM\_E3 -> DIMM\_C3 -> DIMM\_G3.
- For Quad Ranks DIMMs, you can install only one DIMM for each channel.

### Memory population table

For UDIMM (Single Rank, Dual Ranks)

| CPU1 Conf | CPU1 Configuration |         |            |            |            |            |    |    |    |      |    |    |
|-----------|--------------------|---------|------------|------------|------------|------------|----|----|----|------|----|----|
|           | A1                 | A2      | <b>A</b> 3 | B1         | <b>B</b> 2 | <b>B</b> 3 | C1 | C2 | C3 | D1   | D2 | D3 |
| 2 DIMMs   |                    |         | V          |            |            |            |    |    | V  |      |    |    |
| 4 DIMMs   |                    |         | V          |            |            | V          |    |    | V  |      |    | ۷  |
| 8 DIMMs   | V                  |         | V          | V          |            | V          | V  |    | V  | V    |    | ٧  |
|           |                    |         |            |            |            |            |    |    |    |      |    |    |
| CPU1 + CP | U2 Co              | nfigura | ation      |            |            |            |    |    |    |      |    |    |
|           | A1                 | A2      | <b>A</b> 3 | B1         | <b>B</b> 2 | <b>B</b> 3 | C1 | C2 | C3 | D1   | D2 | D3 |
| 2 DIMMs   |                    |         | V          |            |            |            |    |    |    |      |    |    |
| 4 DIMMs   |                    |         | V          |            |            |            |    |    | V  |      |    |    |
| 8 DIMMs   |                    |         | V          |            |            | V          |    |    | V  |      |    | ٧  |
| 16 DIMMs  | V                  |         | V          | V          |            | V          | V  |    | V  | V    |    | ٧  |
|           | E4                 | EO      | E2         | <b>F</b> 4 | FO         | E0         | 01 | 00 | 00 | H1   | H2 | H3 |
|           | E1                 | E2      | E3<br>V    | F1         | F2         | F3         | G1 | G2 | G3 | - 11 | п2 | пэ |
| 2 DIMMs   |                    |         | •          |            |            |            |    |    |    |      |    |    |
| 4 DIMMs   |                    |         | V          |            |            |            |    |    | V  |      |    |    |
| 8 DIMMs   |                    |         | V          |            |            | V          |    |    | V  |      |    | V  |
| 16 DIMMs  | V                  |         | V          | V          |            | V          | V  |    | V  | V    |    | V  |

#### For RDIMM (Single Rank, Dual Ranks)

| CPU1 Configuration |       |         |            |    |            |            |    |    |    |    |    |    |
|--------------------|-------|---------|------------|----|------------|------------|----|----|----|----|----|----|
|                    | A1    | A2      | <b>A</b> 3 | B1 | <b>B</b> 2 | <b>B</b> 3 | C1 | C2 | C3 | D1 | D2 | D3 |
| 2 DIMMs            |       |         | V          |    |            |            |    |    | V  |    |    |    |
| 4 DIMMs            |       |         | V          |    |            | V          |    |    | V  |    |    | V  |
| 8 DIMMs            | V     |         | V          | V  |            | V          | V  |    | V  | V  |    | V  |
| 12 DIMMs           | V     | V       | V          | V  | V          | V          | V  | V  | V  | V  | V  | V  |
|                    |       |         |            |    |            |            |    |    |    |    |    |    |
| CPU1 + CP          | U2 Co | nfigura | ation      |    |            |            |    |    |    |    |    |    |
|                    | A1    | A2      | <b>A</b> 3 | B1 | <b>B</b> 2 | <b>B</b> 3 | C1 | C2 | C3 | D1 | D2 | D3 |
| 2 DIMMs            |       |         | V          |    |            |            |    |    |    |    |    |    |
| 4 DIMMs            |       |         | V          |    |            |            |    |    | V  |    |    |    |
| 8 DIMMs            |       |         | V          |    |            | V          |    |    | V  |    |    | V  |
| 16 DIMMs           | V     |         | V          | V  |            | V          | V  |    | V  | V  |    | V  |
| 24 DIMMs           | V     | V       | V          | V  | V          | V          | V  | V  | V  | V  | V  | V  |
|                    | E1    | E2      | E3         | F1 | F2         | F3         | G1 | G2 | G3 | H1 | H2 | H3 |
| 2 DIMMs            |       |         | V          |    |            |            |    |    |    |    |    |    |
| 4 DIMMs            |       |         | V          |    |            |            |    |    | V  |    |    |    |
| 8 DIMMs            |       |         | V          |    |            | V          |    |    | V  |    |    | V  |
| 16 DIMMs           | V     |         | V          | V  |            | V          | V  |    | V  | V  |    | V  |
| 24 DIMMs           | V     | V       | V          | V  | V          | V          | V  | V  | V  | V  | V  | V  |

#### For RDIMM (Quad Ranks)

| CPU1 Cont | CPU1 Configuration |         |            |    |            |            |    |    |    |     |     |     |
|-----------|--------------------|---------|------------|----|------------|------------|----|----|----|-----|-----|-----|
|           | A1                 | A2      | <b>A</b> 3 | B1 | <b>B</b> 2 | <b>B</b> 3 | C1 | C2 | C3 | D1  | D2  | D3  |
| 2 DIMMs   |                    | V       |            |    |            |            |    | V  |    |     |     |     |
| 4 DIMMs   |                    | V       |            |    | V          |            |    | V  |    |     | V   |     |
|           |                    |         |            |    |            |            |    |    |    |     |     |     |
| CPU1 + CP | U2 Co              | nfigura | ation      |    |            |            |    |    |    |     |     |     |
|           | <b>A</b> 1         | A2      | <b>A</b> 3 | B1 | <b>B</b> 2 | <b>B</b> 3 | C1 | C2 | C3 | D1  | D2  | D3  |
| 2 DIMMs   |                    | V       |            |    |            |            |    |    |    |     |     |     |
| 4 DIMMs   |                    | V       |            |    |            |            |    | V  |    |     |     |     |
| 8 DIMMs   |                    | V       |            |    | ٧          |            |    | V  |    |     | V   |     |
|           | = 4                | =0      | =0         | =  | =0         | =0         | 01 |    |    | 114 | 110 | 110 |
|           | E1                 | E2      | E3         | F1 | F2         | F3         | G1 | G2 | G3 | H1  | H2  | H3  |
| 2 DIMMs   |                    | V       |            |    |            |            |    |    |    |     |     |     |
| 4 DIMMs   |                    | V       |            |    |            |            |    | V  |    |     |     |     |
| 8 DIMMs   |                    | V       |            |    | V          |            |    | V  |    |     | V   |     |

### For RDIMM Quad Ranks (Q) + Single/Dual Ranks (S/D)

| CPU1 + CPU2 Configuration |     |    |            |     |            |            |     |    |     |     |    |     |
|---------------------------|-----|----|------------|-----|------------|------------|-----|----|-----|-----|----|-----|
|                           | A1  | A2 | <b>A</b> 3 | B1  | <b>B</b> 2 | <b>B</b> 3 | C1  | C2 | C3  | D1  | D2 | D3  |
| 16 DIMMs                  |     | Q  | S/D        |     | Q          | S/D        |     | Q  | S/D |     | Q  | S/D |
| 24 DIMMs                  | S/D | Q  | S/D        | S/D | Q          | S/D        | S/D | Q  | S/D | S/D | Q  | S/D |
|                           |     |    |            |     |            |            |     |    |     |     |    |     |
|                           | E1  | E2 | E3         | F1  | F2         | <b>F</b> 3 | G1  | G2 | G3  | H1  | H2 | H3  |
| 16 DIMMs                  |     | Q  | S/D        |     | Q          | S/D        |     | Q  | S/D |     | Q  | S/D |
| 24 DIMMs                  | S/D | Q  | S/D        | S/D | Q          | S/D        | S/D | Q  | S/D | S/D | Q  | S/D |

|        | DIMM1  | DIMM2  | DIMM3  | Max. MHz,<br>1.5V DIMMs | Max. MHz.<br>1.35V DIMMs |
|--------|--------|--------|--------|-------------------------|--------------------------|
| UDIMM  |        |        | S or D | 1333 MHz                | 1333 MHz                 |
| UDIWIW | S or D |        | S or D | 1333 MHz                | 1333 MHz                 |
|        |        |        | S or D | 1333 MHz                | 1333 MHz                 |
|        | S or D |        | S or D | 1333 MHz                | 1333 MHz                 |
|        |        | Q      |        | 1066 MHz                | 1066 MHz                 |
| RDIMM  |        | Q      | S or D | 800 MHz                 | 800 MHz                  |
|        | S      | S      | S      | 1333 MHz                | 1066 MHz                 |
|        | S or D | S or D | D      | 1066 MHz                | 800 MHz                  |
|        | S or D | Q      | S or D | 800 MHz                 | 667 MHz                  |

## 2.3.3 Installing a DIMM

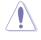

Ensure to unplug the power supply before adding or removing DIMMs or other system components. Failure to do so may cause severe damage to both the motherboard and the components.

- 1. Unlock a DIMM socket by pressing the retaining clips outward.
- Align a DIMM on the socket such that the notch on the DIMM matches the break on the socket.

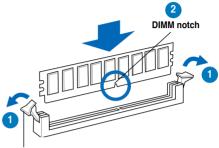

Unlocked retaining clip

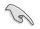

A DIMM is keyed with a notch so that it fits in only one direction. DO NOT force a DIMM into a socket to avoid damaging the DIMM.

 Firmly insert the DIMM into the socket until the retaining clips snap back in place and the DIMM is properly seated.

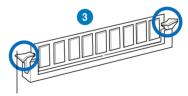

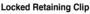

### 2.3.4 Removing a DIMM

Follow these steps to remove a DIMM.

1. Simultaneously press the retaining clips outward to unlock the DIMM.

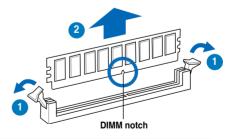

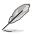

Support the DIMM lightly with your fingers when pressing the retaining clips. The DIMM might get damaged when it flips out with extra force.

2. Remove the DIMM from the socket.

#### 2.4 Hard disk drives

The system supports four hot-swap SATAII/SAS hard disk drives. The hard disk drive installed on the drive tray connects to the motherboard SATAII/SAS ports via the SATAII/SAS backplane.

To install a hot-swap SATAII/SAS HDD:

- Release a drive tray by pushing the 1 spring lock to the right, then pulling the tray lever outward. The drive tray ejects slightly after you pull out the lever.
- 2. Firmly hold the tray lever and pull the drive tray out of the bay.

- 3. Take note of the drive tray holes. Each side has three holes to fit different types of hard disk drives. Use two screws on each side to secure the hard disk drive.
- Place a SATAII/SAS hard disk drive 4 on the tray, then secure it with four screws.

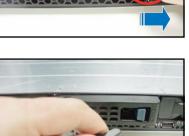

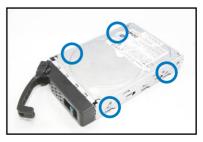

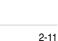

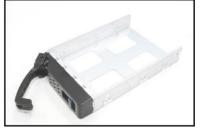

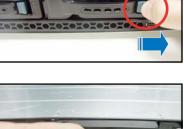

spring lock

 Carefully insert the drive tray and push it all the way to the depth of the bay until just a small fraction of the tray edge protrudes.

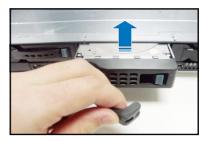

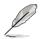

When installed, the SATAII/SAS connector on the drive connects to the SATAII/SAS interface on the backplane.

- 6. Push the tray lever until it clicks, and secures the drive tray in place. The drive tray is correctly placed when its front edge aligns with the bay edge.
- 7. Repeat steps 1 to 6 if you wish to install a second SATAII/SAS drive.

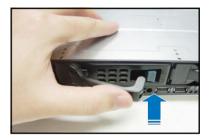

# 2.5 Expansion slot

### 2.5.1 Installing an expansion card to the riser card bracket

The barebone server comes with a riser card bracket. You need to remove the bracket if you want to install a PCI Express expansion card.

To install a PCI Express expansion card:

1. Firmly hold the riser card bracket, then pull it up to detach it from the PCI Express x16 slot on the motherboard.

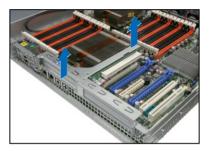

2. Place the riser card bracket on a flat and stable surface, then remove the screw from the slot bay.

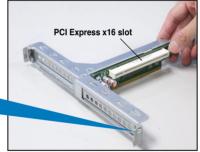

3. Install a PCI Express expansion card to the bracket as shown, then secure the card with a screw.

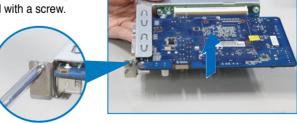

To reinstall the riser card bracket:

 Align the riser card bracket with the cards to the PCI Express x16 slot on the motherboard.

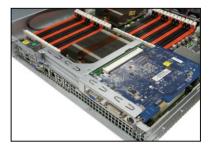

- 2. Press the riser card bracket until the golden connectors completely fit the slot and the bracket aligns with the rear panel.
- 3. Connect the cable(s) to the card, if applicable.

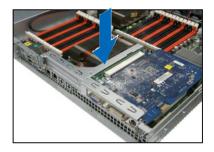

### 2.5.2 Configuring an expansion card

After installing the expansion card, configure it by adjusting the software settings.

- 1. Turn on the system and change the necessary BIOS settings, if any. See Chapter 5 for information on BIOS setup.
- 2. Assign an IRQ to the card. Refer to the following tables.
- 3. Install the software drivers for the expansion card.

| IRQ | Priority | Standard function           |
|-----|----------|-----------------------------|
| 0   | 1        | System Timer                |
| 1   | 2        | Keyboard Controller         |
| 2   | -        | Programmable Interrupt      |
| 3*  | 11       | Communications Port (COM2)  |
| 4*  | 12       | Communications Port (COM1)  |
| 5*  | 13       |                             |
| 6   | 14       | Floppy Disk Controller      |
| 7*  | 15       |                             |
| 8   | 3        | System CMOS/Real Time Clock |
| 9*  | 4        | ACPI Mode when used         |
| 10* | 5        | IRQ Holder for PCI Steering |
| 11* | 6        | IRQ Holder for PCI Steering |
| 12* | 7        | PS/2 Compatible Mouse Port  |
| 13  | 8        | Numeric Data Processor      |
| 14* | 9        | Primary IDE Channel         |
| 15* | 10       | Secondary IDE Channel       |

#### **Standard Interrupt assignments**

\* These IRQs are usually available for ISA or PCI devices.

# 2.6 Cable connections

- Ø
- The bundled system cables are pre-connected before shipment. You do not need to disconnect these cables unless you will remove pre-installed components to install additional devices.

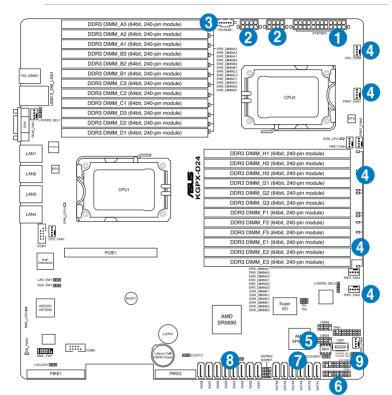

· Refer to Chapter 4 for detailed information on the connectors.

#### Pre-connected system cables

- 1. 24-pin SSI power connector (from power supply to motherboard)
- 2. 8-pin SSI power connectors (from power supply to motherboard)
- 3. Power supply SMBus connector (from power supply to motherboard)
- 4. System fan connectors (from motherboard CPU\_FAN2, FRNT\_FAN1, FRNT\_FAN2, FRNT\_FAN3, and FRNT\_FAN4 to system fans)
- 5. USB connector (from motherboard to front I/O board)
- 6. Panel connector (from motherboard to front I/O board)
- 7. SATA connectors (from motherboard to SATAII/SAS backplane board)
- 8. SAS connectors (from motherboard to SATAII/SAS backplane board)
- 9. Auxiliary panel connector (from motherboard to front I/O board)

# 2.7 SATAII/SAS backplane cabling

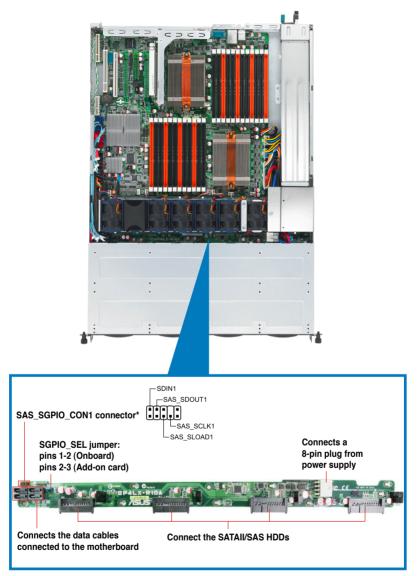

\* For PIKE RAID solution, ensure to connect SAS\_SGPIO\_CON1 to the SGPIO1 connector on the motherboard.

# 2.8 Removable/optional components

You may need to remove previously installed system components when installing or removing system devices. Or you may need to install the optional components into the system. This section tells how to remove/install the following components:

- 1. System fans
- 2. ASUS PIKE RAID card (optional)
- 3. ASUS ASMB4-iKVM (optional)

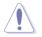

Ensure that the system is turned off before removing any components.

## 2.8.1 System fans

To uninstall the system fans:

1. Disconnect the system fan cable from the fan connector on the motherboard.

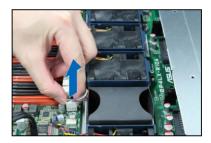

- 2. Lift the fan, then set aside.
- 3. Repeat steps 1 to 2 to uninstall the other system fans.

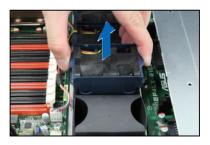

To reinstall the system fans

- 1. Insert the fan to the fan cage. The airflow directional arrow on the fan side should point towards the system rear panel.
- 2. Connect the system fan cable to the fan connector on the motherboard.

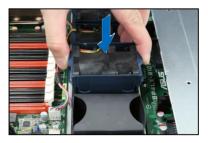

# 2.8.2 Installing ASUS PIKE RAID card (optional)

Follow the steps below to install an optional ASUS RAID card on your motherboard. If you install the PIKE 1078 or PIKE 2008 Series SAS RAID card, follow steps 1 and 2 to remove the outer heatsink on RAID card.

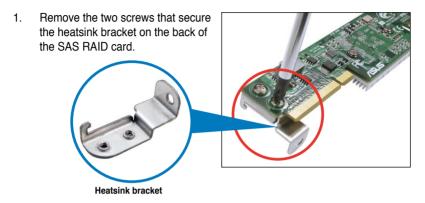

2. Remove the two screws that secure the outer heatsink on the front of the SAS RAID card.

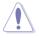

DO NOT remove the inner heatsink from the SAS RAID card.

- 3. Locate the PIKE RAID card slot on the motherboard.

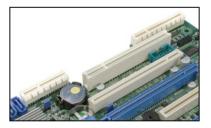

4. Align the golden fingers of the RAID card with the PIKE RAID card slot.

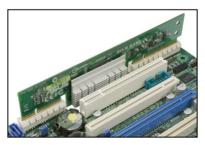

5. Insert the RAID card into the PIKE RAID card slot. Ensure that it is completely seated on the PIKE RAID card slot.

6. Remove the data cables connected to the SATA connectors (black) on the motherboard.

7. Connect the data cables, by numerial order, to the SAS connectors labeled SAS1-4 (blue) on the motherboard.

Move the pre-installed SGPIO

cable from the SGPIO3 connector to the SGPIO1 connector on the motherboard as shown.

Chapter 2: Hardware setup

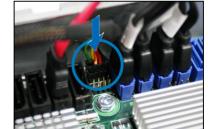

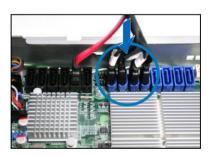

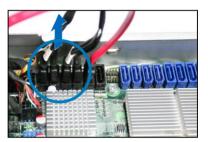

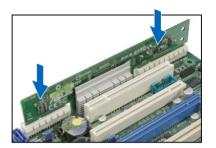

8.

8. Set the SGPIO\_SEL1 jumper on the backplane to pin 2-3 when connecting data cables to the SAS connectors on the motherboard.

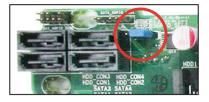

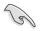

The heatsink on PIKE 1078/PIKE 2008 Series might interfere the components on the expansion card. Ensure that the height of the components is less than 5.8 mm.

### Installing i Button (for PIKE 1078 only)

Follow the steps below to install an optional i Button on your motherboard.

1. Locate the i Button slot on the motherboard.

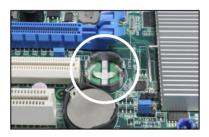

2. Snap the i Button in place.

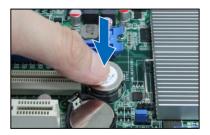

# 2.8.3 Installing ASMB4 series management board (optional)

Follow the steps below to install an optional ASMB4 series management board on your motherboard.

1. Locate the BMC\_FW header on the motherboard.

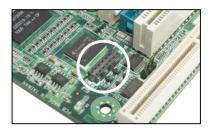

2. Orient and press the ASMB4 management card in place.

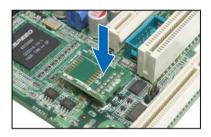

 Insert the LAN cable plug to the LAN port 5 (dedicated LAN) or LAN port 1 (shared LAN) for server management.

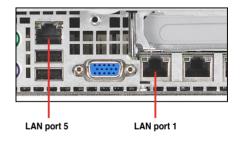

# Chapter 3

This chapter describes how to install the optional components and devices into the barebone server. installation options

# 3.1 Installing friction rail kit items

Your friction rail kit package contains:

- Two pairs of rack rails (for the rack)
- · Nut-and-bolt type screws and one pair of server latches

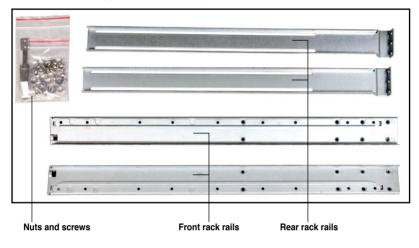

# 3.1.1 Attaching the fixing latches to the server

Refer to the image below for the locations to attach the two fixing latches to the two sides of the server with four screws.

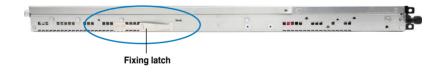

# 3.1.2 Attaching the rack rails

To attach the rack rails

- 1. Place the two front rail rack joints into the rear rail rack slots, as shown in the following figure.
- 2. Attach the front and rear rail racks with eight screws and nuts, as shown in the following figure. Do not secure the screws too tight so that you can still adjust the length of the rack rails to meet the depth of the server rack.

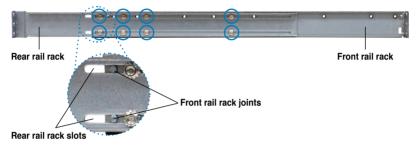

- 3. Select one unit of space (1U) on the rack where you want to install the barebone server.
- 4. Measure the depth of the rack to determine the length of the rack rails.
- 5. Adjust the rack rail to ensure that it fits the rack.
- 6. Position the rack rail to the 1U space on the rack. Ensure that the front end of the rack rail goes to the front of the rack space.
- 7. Secure the front end of the rail with two rack screws, as shown in the right figure.
- 8. Secure the rear end of the rail with two rack screws, as shown in the right figure.
- 9. Fasten the eight screw you secure in step 2, as shown in the right figure.
- 10. Repeat steps 6 to 9 to assemble and attach the rack rail on the other side.

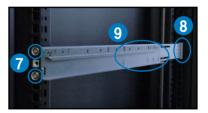

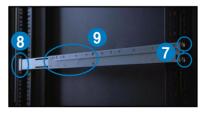

# 3.1.3 Mounting the server to the rack

To mount the server to the rack

1. Place the server on the rack rails, and then push the server all the way to the depth of the rack.

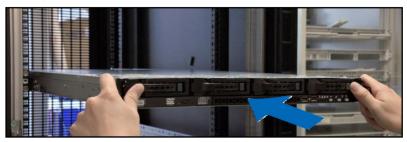

2. Tighten the two rack screws to secure the server in place.

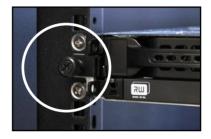

To uninstall the server from the rack

- 1. Loosen the rack screws that secured the server to the rack.
- 2. Pull the server from the rack.

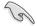

Remember to press the latches on both sides to release the server from the rack.

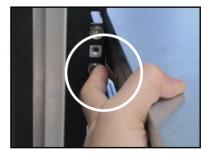

# 3.2 Installing optional ball-bearing rail kit items

Your optional ball-bearing rail kit package contains:

- two pair of server rails (for the server)
- two pairs of rack rails (for the rack)
- Nut-and-bolt type screws

|                         | ð 0<br>6 0 |           |            |
|-------------------------|------------|-----------|------------|
| to a contract, a co     | -          | -         |            |
|                         | N = V      |           |            |
|                         | •          |           |            |
| 19999 0000000           | • 12-01    |           |            |
| রর্কাররের <b>৫০৫৩৫৫</b> |            |           |            |
| Nuts and screws         | Rear end   | Front end | Rack rails |

## 3.2.1 Attaching the rails to the server

To attach the server rails:

1. Attach the front end of the server rail to the side of the chassis, matching each of the three hooks to the holes on the rail. Then slide the rail toward the front panel until it locks in place.

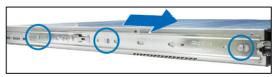

2. Secure the front end of the server rail to the side of the chassis with one screw.

|          |               |   | 0 |              | - | Contraction of |
|----------|---------------|---|---|--------------|---|----------------|
| mi m 1 C | 1001 - 1 10 C | - |   | a Ing ettics |   |                |

 Attach the rear end of the server rail to the side of the chassis, matching each of the two hooks to the holes on the rail. Then slide the rail toward the front panel until it locks in place.

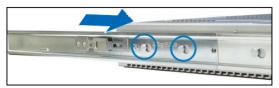

4. Secure the rear end of the server rail to the side of the chassis with one screw.

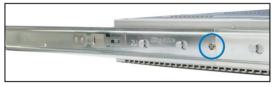

5. Repeat steps 1 to 4 to attach the second server rail to the other side of the chassis.

### 3.2.2 Attaching the rack rails

To attach the rack rails:

- 1. Select one unit of space (1U) on the rack where you want to install the barebone server.
- 2. Install the nuts on the holes of the 1U space on the rack front.
- 3. Install the nuts on the holes of the 1U space on the corresponding rack rear.
- 4. Measure the depth of the rack to determine the length of the rack rails.
- 5. Measure the rack rail when assembled to ensure that it fits the rack.
- 6. Position the rack rail to the 1U space on the rack. Ensure that the front end of the rack rail goes to the front of the rack space.
- 7. Secure the front end of the rail with two rack screws.
- 8. Secure the rear end of the rail with two rack screws.
- 9. Repeat steps 5 to 8 to assemble and attach the second rack rail.

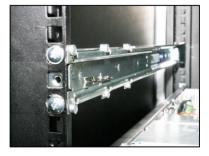

# 3.2.3 Mounting the server to the rack

To mount the server to the rack:

- 1. Align the server rails with the rack rails, then push the server all the way to the depth of the rack.
- 2. Tighten the two rack screws to secure the server in place.

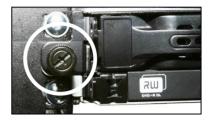

To uninstall the server from the rack:

- 1. Loosen the rack screws that secured the server to the rack.
- 2. Pull the server from the rack.

Remember to press the latches on both sides to release the server from the rack.

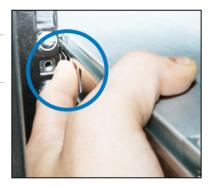

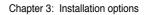

# Chapter 4

This chapter includes the motherboard layout, and brief descriptions of the jumpers and internal connectors.

Info Motherboard

# 4.1 Motherboard layouts

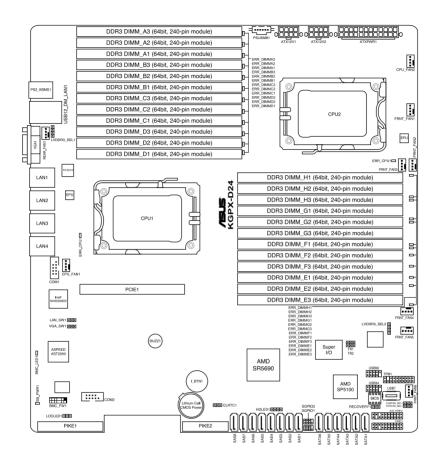

#### Layout contents

| Jumpers |                                                                             | Page |
|---------|-----------------------------------------------------------------------------|------|
| 1.      | Clear RTC RAM (CLRTC1)                                                      | 4-4  |
| 2.      | VGA controller setting (3-pin VGA_SW1))                                     | 4-5  |
| 3.      | CPU Fan and Chassis Fan control setting<br>(3-pin CPUFAN_SEL1, CHAFAN_SEL1) | 4-5  |
| 4.      | LAN controller setting (3-pin LAN_SW1, LAN_SW2)                             | 4-6  |
| 5.      | DDR3 voltage control setting<br>(4-pin LVDDR3_SEL1; LVDDR3_SEL2)            | 4-6  |
| 6.      | Force BIOS recovery setting (3-pin RECOVERY1)                               | 4-7  |

| Internal | connectors                                                                                                    | Page |
|----------|----------------------------------------------------------------------------------------------------|------|
| 1.       | Serial ATA connectors<br>(7-pin SATA1, SATA2, SATA3, SATA4; RED)<br>(7-pin SATA5, SATA6; Black)                                                     | 4-8  |
| 2.       | SAS connectors<br>(7-pin SAS1, SAS2, SAS3, SAS4; Red)<br>(7-pin SAS5, SAS6, SAS7, SAS8; Blue)                                                       | 4-8  |
| 3.       | Hard disk activity LED connector (4-pin HDLED1)                                                                                                    | 4-9  |
| 4.       | USB connector (10-1 pin USB34, USB56; USB78; A-Type USB9)                                                                                           | 4-9  |
| 5.       | Thermal sensor cable connectors (3-pin TR1, TR2)                                                                                                    | 4-10 |
| 6.       | CPU, front and rear fan connectors<br>(4-pin CPU_FAN1, CPU_FAN2, FRNT_FAN1, FRNT_FAN2,<br>FRNT_FAN3, FRNT_FAN4, FRNT_FAN5, FRNT_FAN6,<br>REAR_FAN1) | 4-10 |
| 7.       | Serial General Purpose Input/Output connectors (8-1 pin SGPIO1/2)                                                                                   | 4-11 |
| 8.       | Serial port connectors (10-1 pin COM1, COM2)                                                                                                    | 4-11 |
| 9.       | BMC header (BMC_FW1)                                                                                                    | 4-12 |
| 10.      | TPM connector (20-1 pin TPM1)                                                                                                    | 4-12 |
| 11.      | Power Supply SMBus connector (5-pin PSUSMB1)                                                                                                    | 4-13 |
| 12.      | Location LED cable connector (3-pin LOCLED1)                                                                                                    | 4-13 |
| 13.      | SSI power connectors<br>(24-pin SSIPWR1, 8-pin SSI12V1, 8-pin SSI12V2)                                                                              | 4-14 |
| 14.      | System panel connector (20-1 pin PANEL1)                                                                                                    | 4-15 |
| 15.      | Auxiliary panel connector (20-2 pin AUX_PANEL1)                                                                                                    | 4-16 |

# 4.2 Jumpers

#### 1. Clear RTC RAM (CLRTC1)

This jumper allows you to clear the Real Time Clock (RTC) RAM in CMOS. You can clear the CMOS memory of date, time, and system setup parameters by erasing the CMOS RTC RAM data. The onboard button cell battery powers the RAM data in CMOS, which include system setup information such as system passwords.

To erase the RTC RAM:

- 1. Turn OFF the computer and unplug the power cord.
- 2. Move the jumper cap from pins 1–2 (default) to pins 2–3. Keep the cap on pins 2–3 for about 5–10 seconds, then move the cap back to pins 1–2.
- 3. Plug the power cord and turn ON the computer.
- 4. Hold down the <Del> key during the boot process and enter BIOS setup to re-enter data.

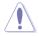

Except when clearing the RTC RAM, never remove the cap on CLRTC jumper default position. Removing the cap will cause system boot failure!

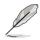

If the steps above do not help, remove the onboard battery and move the jumper again to clear the CMOS RTC RAM data. After the CMOS clearance, reinstall the battery.

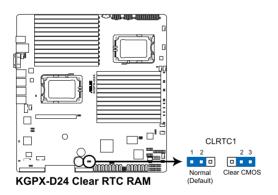

#### 2. VGA controller setting (3-pin VGA\_SW1)

This jumper allows you to enable or disable the onboard VGA controller. Set to pins 1-2 to activate the VGA feature.

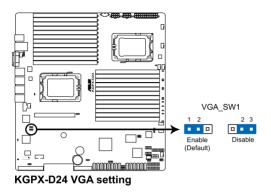

#### 3. CPU Fan and Chassis Fan control setting (3-pin CPUFAN\_SEL1, CHAFAN\_SEL1)

These jumpers allow you to switch for fan pin selection. The CPUFAN\_SEL1 jumper is for the CPU fans control and the CHAFAN\_SEL1 jumper is for the front fans and rear fans control. Set to pins 1–2 when using 4-pin fans or pins 2–3 when using 3-pin fans.

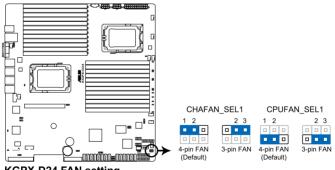

KGPX-D24 FAN setting

- If you use a 4-pin fan but set the jumper to pin 2-3, the fan you installed may not work.
- If you use a 3-pin fan but set the jumper for a 4-pin fan, the fan control will not work and the fan you installed will always run at full speed.

S

#### 4. LAN controller setting (3-pin LAN\_SW1)

This jumper allows you to enable or disable the onboard Intel<sup>®</sup> Gigabit LAN controller. Set to pins 1-2 to activate the Gigabit LAN feature.

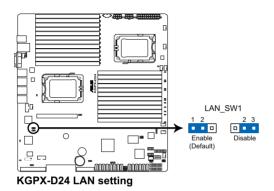

5. DDR3 voltage control setting (4-pin LVDDR3\_SEL1; LVDDR3\_SEL2)

These jumpers allow you to adjust the DIMM voltage. Set to pins 1–2 to select 1.5V BIOS control, pins 2–3 to select 1.2V Force or 3–4 to select 1.35V Force.

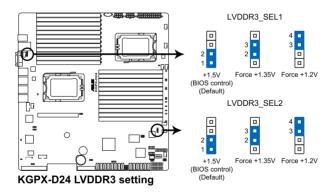

#### 6. Force BIOS recovery setting (3-pin RECOVERY1)

This jumper allows you to quickly update or recover the BIOS settings when it becomes corrupted.

To update the BIOS:

- 1. Set the jumper to pins 2–3.
- 2. Insert the USB flash that contains the original or latest BIOS and turn on the system to recover or update the BIOS.
- 3. Shut down the system.
- 4. Set the jumper back to pins 1–2.
- 5. Turn on the system.

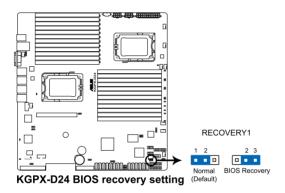

#### 4.3 Internal connectors

#### 1. Serial ATA connectors

#### (7-pin SATA1, SATA2, SATA3, SATA4; RED) (7-pin SATA5, SATA6; Black)

Supported by the AMD<sup>®</sup> SP5100 chipset, these connectors are for the Serial ATA signal cables for Serial ATA hard disk drives that allows up to 3Gb/s of data transfer rate.

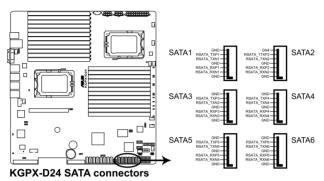

#### 2. SAS connectors (7-pin SAS1, SAS2, SAS3, SAS4; Red) (7-pin SAS5, SAS6, SAS7, SAS8; Blue)

This motherboard comes with eight (8) Serial Attached SCSI (SAS) connectors, the next-generation storage technology that supports both Serial Attached SCSI (SAS) and Serial ATA (SATA). Each connector supports one device.

These connectors function only when you install a PIKE RAID card.

Connect the SAS hard disk drives to SAS connectors 1-4 (red) when installing a 4-port PIKE RAID card.

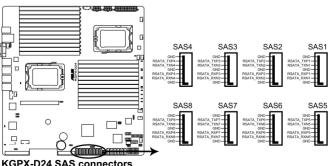

KGPX-D24 SAS connectors

#### 3. Hard disk activity LED connector (4-pin HDLED1)

This LED connector is for the storage add-on card cable connected to the SATA or SAS add-on card. The read or write activities of any device connected to the SATA or SAS add-on card causes the front panel LED to light up.

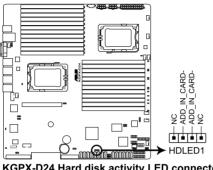

KGPX-D24 Hard disk activity LED connector

#### 4. USB connector (10-1 pin USB34, USB56; A-Type USB7)

These connectors are for USB 2.0 ports. Connect the USB module cables to connectors USB34 and USB56, then install the modules to a slot opening at the back of the system chassis. These USB connectors comply with USB 2.0 specification that supports up to 480 Mbps connection speed.

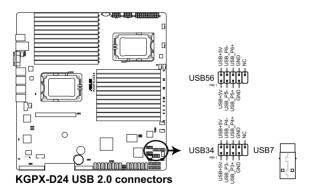

#### 5. Thermal sensor cable connectors (3-pin TR1, TR2)

These connectors are for temperature monitoring. Connect the thermal sensor cables to these connectors and place the other ends to the devices, which you want to monitor temperature.

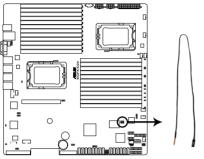

KGPX-D24 Thermal sensor cable connectors

#### 6. CPU, front and rear fan connectors (4-pin CPU\_FAN1, CPU\_FAN2, FRNT\_FAN1, FRNT\_FAN2, FRNT\_FAN3, FRNT\_FAN4, FRNT\_FAN5, FRNT\_FAN6, REAR\_FAN1)

The fan connectors support cooling fans of 350 mA–740 mA (8.88 W max.) or a total of 3.15 A–6.66 A (53.28 W max.) at +12V. Connect the fan cables to the fan connectors on the motherboard, ensuring that the black wire of each cable matches the ground pin of the connector.

- DO NOT forget to connect the fan cables to the fan connectors. Insufficient air flow inside the system may damage the motherboard components.
- These are not jumpers! DO NOT place jumper caps on the fan connectors!

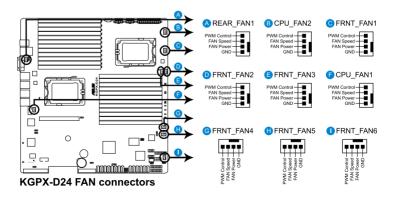

• All fans feature the ASUS Fan Speed technology.

#### 7. Serial General Purpose Input/Output connectors (8-1 pin SGPIO1/2)

These connectors are used for the SAS chip SGPIO interface that controls the LED pattern generation, device information and general purpose data.

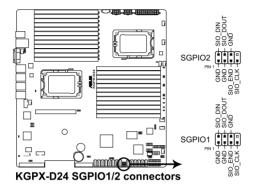

These connectors function only when you install an ASUS PIKE SAS RAID card.

#### 8. Serial port connector (10-1 pin COM1, COM2)

These connectors are for the serial (COM) ports. Connect the serial port module cables to these connectors, then install the modules to the slots opening at the back of the system chassis.

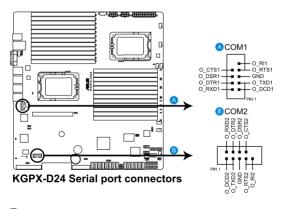

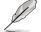

The serial port module is purchased separately.

#### 9. BMC header (BMC\_FW1)

The BMC connector on the motherboard supports an ASUS<sup>®</sup> Server Management Board 4 Series (ASMB4).

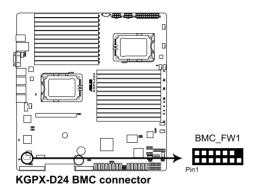

#### 10. TPM connector (20-1 pin TPM)

This connector supports a Trusted Platform Module (TPM) system, which can securely store keys, digital certificates, passwords, and data. A TPM system also helps enhance network security, protects digital identities, and ensures platform integrity.

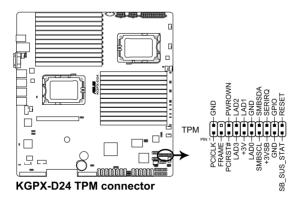

#### 11. Power Supply SMBus connector (5-pin PSUSMB1)

This connector allows you to connect SMBus (System Management Bus) to the power supply unit to read PSU information. Devices communicate with an SMBus host and/or other SMBus devices using the SMBus interface.

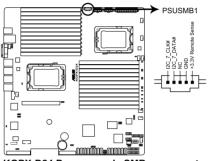

KGPX-D24 Power supply SMBus connector

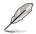

This connector functions only when you install the ASUS ASMB4.

#### 12. Location LED cable connector (3-pin LOCLED1)

This connector is for a LED cable that allows you to know the server location.

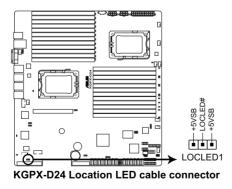

#### 13. SSI power connectors (24-pin SSIPWR1, 8-pin SSI12V1, 8-pin SSI12V2)

These connectors are for the SSI power supply plugs. The power supply plugs are designed to fit these connectors in only one orientation. Find the proper orientation and push down firmly until the connectors completely fit.

- DO NOT forget to connect the 24+8+8-pin power plugs; otherwise, the system will not boot up.
- Use of a PSU with a higher power output is recommended when configuring a system with more power-consuming devices. The system may become unstable or may not boot up if the power is inadequate.
- Ensure that your power supply unit (PSU) can provide at least the minimum power required by your system.

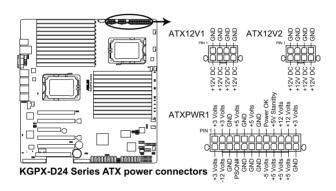

#### 14. System panel connector (20-pin PANEL1)

This connector supports several chassis-mounted functions.

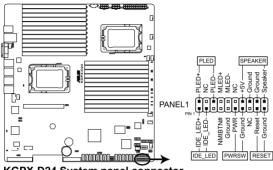

KGPX-D24 System panel connector

#### 1. System power LED (3-pin PLED)

This 3-pin connector is for the system power LED. Connect the chassis power LED cable to this connector. The system power LED lights up when you turn on the system power, and blinks when the system is in sleep mode.

#### 2. Message LED (2-pin MLED)

This 2-pin connector is for the message LED cable that connects to the front message LED. The message LED is controlled by Hardware monitor to indicate an abnormal event occurance.

#### 3. System warning speaker (4-pin SPEAKER)

This 4-pin connector is for the chassis-mounted system warning speaker. The speaker allows you to hear system beeps and warnings.

#### 4. Hard disk drive activity LED (2-pin HDDLED)

This 2-pin connector is for the HDD Activity LED. Connect the HDD Activity LED cable to this connector. The IDE LED lights up or flashes when data is read from or written to the HDD.

#### 5. SSI power button/soft-off button (2-pin PWRSW)

This connector is for the system power button. Pressing the power button turns the system on or puts the system in sleep or soft-off mode depending on the BIOS settings. Pressing the power switch for more than four seconds while the system is ON turns the system OFF.

#### 6. Reset button (2-pin RESET)

This 2-pin connector is for the chassis-mounted reset button for system reboot without turning off the system power.

#### 15. Auxiliary panel connector (20-pin AUX\_PANEL1)

This connector is for additional front panel features including front panel SMB, locator LED and switch, chassis intrusion, and LAN LEDs.

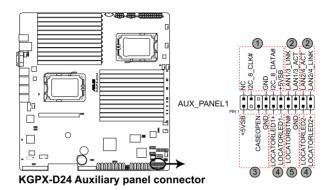

- 1. Front panel SMB (6-1 pin FPSMB) These leads connect the front panel SMBus cable.
- 2. LAN activity LED (2-pin LAN13\_LED, LAN24\_LED) These leads are for Gigabit LAN activity LEDs on the front panel.
- 3. Chassis intrusion (4-1 pin CHASSIS)

These leads are for the intrusion detection feature for chassis with intrusion sensor or microswitch. When you remove any chassis component, the sensor triggers and sends a high-level signal to these leads to record a chassis intrusion event. The default setting is short CASEOPEN and GND pin by jumper cap to disable the function.

4. Locator LED (2-pin LOCATORLED1 and 2-pin LOCATORLED2) These leads are for the locator LED1 and LED2 on the front panel. Connect the Locator LED cables to these 2-pin connector. The LEDs will light up when the Locator button is pressed.

#### 5. Locator Button/Swich (2-pin LOCATORBTN) These leads are for the locator button on the front panel. This button queries the state of the system locator.

# Chapter 5

This chapter tells how to change the system settings through the BIOS Setup menus. Detailed descriptions of the BIOS parameters are also provided.

**BIOS setup** 

# 5.1 Managing and updating your BIOS

The following utilities allow you to manage and update the motherboard Basic Input/Output System (BIOS) setup:

- 1. ASUS EZ Flash 2 (Updates the BIOS using a USB flash disk.)
- 2. **BUPDATER utility** (Updates the BIOS in DOS mode using a bootable USB flash disk drive.)
- 3. **ASUS CrashFree BIOS 3** (To recover the BIOS using a bootable USB flash disk drive when the BIOS file fails or gets corrupted.)

Refer to the corresponding sections for details on these utilities.

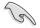

Save a copy of the original motherboard BIOS file to a bootable USB flash disk drive in case you need to restore the BIOS in the future. Copy the original motherboard BIOS using the ASUS Update or AFUDOS utilities.

# 5.1.1 ASUS EZ Flash 2 utility

The ASUS EZ Flash 2 feature allows you to update the BIOS without having to use a DOS-based utility.

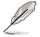

Before you start using this utility, download the latest BIOS from the ASUS website at www.asus.com.

To update the BIOS using EZ Flash 2

- 1. Insert the USB flash disk that contains the latest BIOS file to the USB port.
- Enter the BIOS setup program. Go to the **Tools** menu to select **EZ Flash 2** and press <Enter> to enable it.

Or, press <Alt> + <F2> during the POST to enable EZ Flash 2.

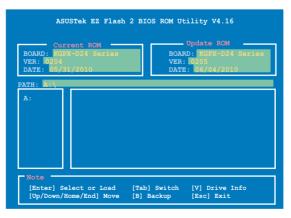

 Press <Tab> to switch between drives until the correct BIOS file is found. When found, EZ Flash 2 performs the BIOS update process and automatically reboots the system when done.

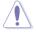

- This function can support devices such as a USB flash disk with FAT 32/16 format and single partition only.
- DO NOT shut down or reset the system while updating the BIOS to prevent system boot failure!

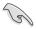

Ensure to load the BIOS default settings to ensure system compatibility and stability. Select the **Load Setup Defaults** item under the **Exit** menu. See section **5.9 Exit Menu** for details.

# 5.1.2 BUPDATER utility

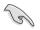

The succeeding BIOS screens are for reference only. The actual BIOS screen displays may not be the same as shown.

The BUPDATER utility allows you to update the BIOS file in DOS environment using a bootable USB flash disk drive with the updated BIOS file.

#### Updating the BIOS file

To update the BIOS file using the BUPDATER utility:

- 1. Visit the ASUS website at www.asus.com and download the latest BIOS file for the motherboard. Save the BIOS file to a bootable USB flash disk drive.
- Copy the BUPDATER utility (BUPDATER.exe) from the ASUS support website at support.asus.com to the bootable USB flash disk drive you created earlier.
- 3. Boot the system in DOS mode, then at the prompt, type:

```
BUPDATER /i[filename].ROM
```

where [filename] is the latest or the original BIOS file on the bootable USB flash disk drive, then press <Enter>.

```
A:\>BUPDATER /i[file name].ROM
```

4. The utility verifies the file, then starts updating the BIOS file.

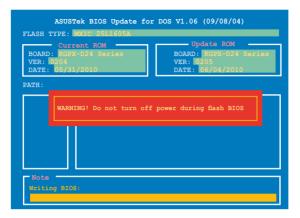

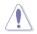

DO NOT shut down or reset the system while updating the BIOS to prevent system boot failure!

5. The utility returns to the DOS prompt after the BIOS update process is completed. Reboot the system from the hard disk drive.

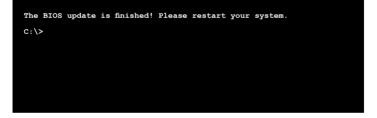

# 5.1.3 ASUS CrashFree BIOS 3 utility

The ASUS CrashFree BIOS 3 is an auto recovery tool that allows you to restore the BIOS file when it fails or gets corrupted during the updating process. You can update a corrupted BIOS file using a USB flash drive that contains the updated BIOS file.

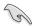

Prepare a USB flash drive containing the updated motherboard BIOS before using this utility.

#### Recovering the BIOS from a USB flash drive

To recover the BIOS from a USB flash drive:

- 1. Insert the USB flash drive with the original or updated BIOS file to one USB port on the system.
- 2. The utility will automatically recover the BIOS. It resets the system when the BIOS recovery finished.

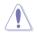

DO NOT shut down or reset the system while recovering the BIOS! Doing so would cause system boot failure!

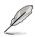

The recovered BIOS may not be the latest BIOS version for this motherboard. Visit the ASUS website at www.asus.com to download the latest BIOS file.

# 5.2 BIOS setup program

This motherboard supports a programmable firmware chip that you can update using the provided utility described in section **5.1 Managing and updating your BIOS**.

Use the BIOS Setup program when you are installing a motherboard, reconfiguring your system, or prompted to "Run Setup." This section explains how to configure your system using this utility.

Even if you are not prompted to use the Setup program, you can change the configuration of your computer in the future. For example, you can enable the security password feature or change the power management settings. This requires you to reconfigure your system using the BIOS Setup program so that the computer can recognize these changes and record them in the CMOS RAM of the firmware chip.

The firmware chip on the motherboard stores the Setup utility. When you start up the computer, the system provides you with the opportunity to run this program. Press <Del> during the Power-On Self-Test (POST) to enter the Setup utility; otherwise, POST continues with its test routines.

If you wish to enter Setup after POST, restart the system by pressing <Ctrl+Alt+Delete>, or by pressing the reset button on the system chassis. You can also restart by turning the system off and then back on. Do this last option only if the first two failed.

The Setup program is designed to make it as easy to use as possible. Being a menu-driven program, it lets you scroll through the various submenus and make your selections from the available options using the navigation keys.

- (2)
- The default BIOS settings for this motherboard apply for most conditions to ensure optimum performance. If the system becomes unstable after changing any BIOS settings, load the default settings to ensure system compatibility and stability. Select the Load Setup Defaults item under the Exit Menu. See section 5.9 Exit Menu.
- The BIOS setup screens shown in this section are for reference purposes only, and may not exactly match what you see on your screen.
- Visit the ASUS website (www.asus.com) to download the latest BIOS file for this motherboard.

### 5.2.1 BIOS menu screen

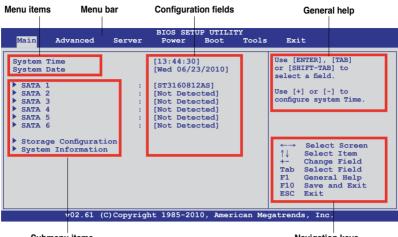

Submenu items

Navigation keys

#### 5.2.2 Menu bar

The menu bar on top of the screen has the following main items:

| Main     | For changing the basic system configuration                    |
|----------|----------------------------------------------------------------|
| Advanced | For changing the advanced system settings                      |
| Server   | For changing the advanced server settings                      |
| Power    | For changing the advanced power management (APM) configuration |
| Boot     | For changing the system boot configuration                     |
| Tools    | For configuring options for special functions                  |
| Exit     | For selecting the exit options and loading default settings    |

To select an item on the menu bar, press the right or left arrow key on the keyboard until the desired item is highlighted.

#### 5.2.3 Navigation keys

At the bottom right corner of a menu screen are the navigation keys for that particular menu. Use the navigation keys to select items in the menu and change the settings.

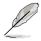

The navigation keys differ from one screen to another.

# 5.2.4 Menu items

The highlighted item on the menu bar displays the specific items for that menu. For example, selecting Main shows the Main menu items.

The other items (Advanced, Power, Boot, and Exit) on the menu bar have their respective menu items.

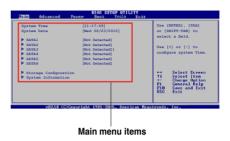

# 5.2.5 Submenu items

A solid triangle before each item on any menu screen means that the item has a submenu. To display the submenu, select the item and press <Enter>.

# 5.2.6 Configuration fields

These fields show the values for the menu items. If an item is user-configurable, you can change the value of the field opposite the item. You cannot select an item that is not user-configurable.

A configurable field is enclosed in brackets, and is highlighted when selected. To change the value of a field, select it then press <Enter> to display a list of options. Refer to **5.2.7 Pop-up window**.

# 5.2.7 Pop-up window

Select a menu item then press <Enter> to display a pop-up window with the configuration options for that item.

# 5.2.8 Scroll bar

A scroll bar appears on the right side of a menu screen when there are items that do not fit on the screen. Press the Up/Down arrow keys or <Page Up> /<Page Down> keys to display the other items on the screen.

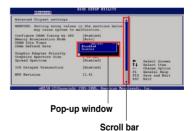

### General help

At the top right corner of the menu screen is a brief description of the selected item.

5.2.9

# 5.3 Main menu

When you enter the BIOS Setup program, the Main menu screen appears, giving you an overview of the basic system information.

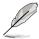

Refer to section **5.2.1 BIOS menu screen** for information on the menu screen items and how to navigate through them.

| System Time       [13:44:30]         System Date       [Wed 06/23/2009]         > SATA 1       : [ST3160812AS]         > SATA 2       : [Not Detected]         > SATA 3       : [Not Detected]         > SATA 4       : [Not Detected]         > SATA 5       : [Not Detected]         > SATA 6       : [Not Detected]         > Storage Configuration       > System Information | Main Advanced                                                           | Server  | BIOS SET<br>Power                                                          | UP UTILI<br>Boot                                             | Exit                                                                                                    |
|----------------------------------------------------------------------------------------------------|-------------------------------------------------------------------------|---------|----------------------------------------------------------------------------|--------------------------------------------------------------|----------------------------------------------------------------------------------------------------|
| <pre>&gt; Storage Configuration<br/>&gt; System Information</pre> <pre></pre>                                                                                                    | System Date<br>> SATA 1<br>> SATA 2<br>> SATA 3<br>> SATA 4<br>> SATA 5 |         | [Wed 06/2<br>[ST316081<br>[Not Dete<br>[Not Dete<br>[Not Dete<br>[Not Dete | 3/2009]<br>2AS]<br>cted]<br>cted]<br>cted]<br>cted]<br>cted] | or [SHIFT-TAB] to<br>select a field.<br>Use [+] or [-] to                                                    |
|                                                                                                    | Storage Configuration                                                   | :<br>on | [NOT Dete                                                                  | cted]                                                        | <pre>↑↓ Select Item<br/>+- Change Field<br/>Tab Select Field<br/>F1 General Help<br/>F10 Save and Exit</pre> |

# 5.3.1 System Time [xx:xx:xx]

Allows you to set the system time.

# 5.3.2 System Date [Day xx/xx/xxxx]

Allows you to set the system date.

# 5.3.3 SATA1-6

The items in this menu allow you to set or change the configurations for the SATA devices installed in the system. Select an item then press <Enter> if you wish to configure the item.

| SATA 5                                                                                                    |           |                                 | led: Disables LBA                                                                                |
|----------------------------------------------------------------------------------------------------|-----------|---------------------------------|--------------------------------------------------------------------------------------------------|
| Device :Hard Disk<br>Vendor :xxxxxxx<br>Size :xx.xGB<br>LBA Mode :Supported<br>Block Mode:16Sectors<br>FIO Mode :4<br>Async DMA :MultiWord DMA-2<br>Ultra DMA :Ultra DMA-6<br>S.M.A.R.T.:Supported |           | Mode<br>suppo<br>devic<br>forma | Enables LBA<br>if the device<br>rts it and the<br>e is not already<br>tted with LBA<br>disabled. |
| Type                                                                                                    | [Auto]    | -                               | bereen porcen                                                                                    |
| LBA/Large Mode<br>Block(Multi-Sector Transfer)M                                                                                                    | [Auto]    | +-                              |                                                                                                  |
| PIO Mode                                                                                                    | [Auto]    | F1                              |                                                                                                  |
| DMA Mode                                                                                                    | [Auto]    | F10                             |                                                                                                  |
| SMART Monitoring                                                                                                    | [Auto]    | ESC                             | Exit                                                                                             |
| 32Bit Data Transfer                                                                                                    | [Enabled] |                                 |                                                                                                  |

The BIOS automatically detects the values opposite the dimmed items (Device, Vendor, Size, LBA Mode, Block Mode, PIO Mode, Async DMA, Ultra DMA, and S.M.A.R.T. monitoring). These values are not user-configurable. These items show **Not Detected** if no SATA device is installed in the system.

# Type [Auto]

Selects the type of SATA drive. Setting to [Auto] allows automatic selection of the appropriate SATA device type. Select [CDROM] if you are specifically configuring a CD-ROM drive. Select [ARMD] (ATAPI Removable Media Device) if your device is either a ZIP, LS-120, or MO drive.

Configuration options: [Not Installed] [Auto] [CDROM] [ARMD]

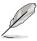

This item appears in SATA 5/6 only.

# LBA/Large Mode [Auto]

Enables or disables the LBA mode. Setting to [Auto] enables the LBA mode if the device supports this mode, and if the device was not previously formatted with LBA mode disabled. Configuration options: [Disabled] [Auto]

# Block (Multi-Sector Transfer) M [Auto]

Enables or disables data multi-sectors transfers. When set to [Auto], the data transfer from and to the device occurs multiple sectors at a time if the device supports multi-sector transfer feature. When set to [Disabled], the data transfer from and to the device occurs one sector at a time. Configuration options: [Disabled] [Auto]

# PIO Mode [Auto]

Allows you to select the data transfer mode. Configuration options: [Auto] [0] [1] [2] [3] [4]

#### DMA Mode [Auto]

DMA (Direct Memory Access) allows your computer to transfer data to and from the hardware devices installed with much less CPU overhead.

The DMA mode consists of SDMA (single-word DMA), MDMA (multi-word DMA), and UDMA (Ultra DMA). Setting to [Auto] allows automatic selection of the DMA mode.

#### SMART Monitoring [Auto]

Sets the Smart Monitoring, Analysis, and Reporting Technology. Configuration options: [Auto] [Disabled] [Enabled]

#### 32Bit Data Transfer [Enabled]

Enables or disables 32-bit data transfer. Configuration options: [Disabled] [Enabled]

# 5.3.4 Storage Configuration

The items in this menu allow you to set or change the configurations for the SATA devices installed in the system. Select an item then press <Enter> if you wish to configure the item.

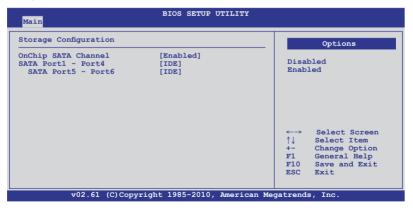

#### **OnChip SATA Channel [Enabled]**

Allows you to enable or disable the onboard SATA channel. Configuration options: [Disabled] [Enabled]

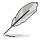

The following two items appear only when you set the **OnChip SATA Channel** item to [Enabled].

# SATA Port1 - Port4 [IDE]

Sets the configuration for the Serial ATA connectors supported by the Southbridge chip. Configuration options: [IDE] [AHCI]

- If you want to use the Serial ATA hard disk drives as Parallel ATA physical storage devices, keep the default setting [IDE].
  - If you want the Serial ATA hard disk drives to use the Advanced Host Controller Interface (AHCI), set this item to [AHCI]. The AHCI allows the onboard storage driver to enable advanced Serial ATA features that increases storage performance on random workloads by allowing the drive to internally optimize the order of commands.
  - When this item is set [AHCI], the information of the SATA connectors 1–6 can be seen only under the OS environment or during POST.

#### SATA Port5 - Port6 [IDE]

Setting this item to [IDE] instead of [AHCI] allows the system to recognize the optical dirves connected to the SATA connectors 5 or 6 when installing OS.

If you use a SATA optical drive to run the OS installation disk, we strongly recommend that you install the optical dirve to the SATA connectors 5/6 and set them to [IDE] mode.

# 5.3.5 System Information

This menu gives you an overview of the general system specifications. The BIOS automatically detects the items in this menu.

| BIOS SETUP UTILITY                                                  |                                                                                                    |
|---------------------------------------------------------------------|----------------------------------------------------------------------------------------------------|
| BIOS Information<br>Version :0205<br>Build Date :06/04/10           |                                                                                                    |
| Processor<br>Type :AMD Opteron(tm) Processor 6172<br>Speed :2100MHZ |                                                                                                    |
| System Memory<br>Usable Size : 2048MB                               |                                                                                                    |
| System Memory Information                                           | ←→ Select Screen<br>↑↓ Select Item<br>Enter Go to Sub Screen<br>F1 General Help<br>F10 Save and Exit<br>ESC Exit |
| v02.61 (C)Copyright 1985-2010, American Me                          | egatrends, Inc.                                                                                                  |

#### **BIOS Information**

Displays the auto-detected BIOS information.

#### Processor

Displays the auto-detected CPU specification.

#### **System Memory**

Displays the auto-detected system memory.

#### **System Memory Information**

Displays system memory information.

| M  | ain                                                    | BIOS SETUP UTILITY |  |
|----|--------------------------------------------------------|--------------------|--|
| Sy | stem Memory Information                                |                    |  |
| •  | CPU1 Memory Configuration<br>CPU2 Memory Configuration |                    |  |

#### CPU1/2 Memory Configuration

Allows you to check information of installed memory (12 DIMMs per CPU).

#### **CPU1/2 Memory Configuration**

Displays the auto-detected memory specification.

| Main                       | BIOS SETUP UTILITY                         |
|----------------------------|--------------------------------------------|
| CPU1 Memory C              | Configuration                              |
| Node0 Speed<br>Node1 Speed | DDR3 1333<br>N/A                           |
| DIMM_A1 N                  |                                            |
| DIMM A2 N<br>DIMM A3 20    | //A<br>048 MB, 2R, 1333, 43.00°C/ 109.40°F |
|                            | I/A                                        |
|                            | I/A                                        |
| DIMM B3 N                  | I/A                                        |
|                            | I/A                                        |
|                            | I/A                                        |
|                            | I/A                                        |
|                            | I/A                                        |
|                            | I/A                                        |
| DIMM_D3 N                  | I/A                                        |

# 5.4 Advanced menu

The Advanced menu items allow you to change the settings for the CPU and other system devices.

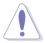

Take caution when changing the settings of the Advanced menu items. Incorrect field values can cause the system to malfunction.

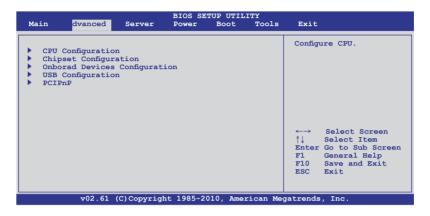

# 5.4.1 CPU Configuration

The items in this menu show the CPU-related information that the BIOS automatically detects. Some items may not appear if your CPU does not support the related functions.

| Advanced                                                                                                    |                                                                                                    |
|----------------------------------------------------------------------------------------------------|----------------------------------------------------------------------------------------------------|
| CPU Configuration<br>Module Version: 5.1104.1<br>Socket Count : 1<br>Node Count : 2<br>Core Count : 12                                                                                                    | This option should<br>remain disabled for<br>the normal operation.<br>The driver developer<br>may enable it for |
| AMD Opteron(tm) Processor 6172<br>Revision: Dl<br>Cache L1: 1536KB<br>Cache L2: 6144KB<br>Cache L3: 12MB<br>Speed : 2100MHz, NB Clk: 1800MHz<br>Able to Change Freq. : Yes<br>uCode Patch Level : 0x10000C4                | testing purpose.<br>←→ Select Screen                                                                            |
| GART Error Reporting     [Disabled]       Microcode Updation     [Enabled]       Secure Virtual Machine Mode     [Enabled]       PowerNow     [Enabled]       PowerCap     [P-state 0]       ACPI SRAT Table     [Enabled] | <pre>↑↓ Select Item<br/>+- Change Option<br/>F1 General Help<br/>F10 Save and Exit<br/>ESC Exit</pre>           |

Scroll down for more items.

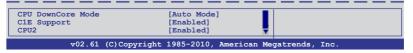

# GART Error Reporting [Disabled]

This option should remain disabled for the normal operation. The driver developer may enable it for testing purpose. Configuration options: [Disabled] [Enabled]

#### Microcode Updation [Enabled]

Allows the system to update the Microcode automatically, enhancing system performance. Configuration options: [Disabled] [Enabled]

#### Secure Virtual Machine Mode [Enabled]

Allows you to enable or disable the AMD Secure Virtual Machine. Configuration options: [Disabled] [Enabled]

#### PowerNow [Enabled]

Allows you to enable or disable the generation of ACPI\_PPC/\_PSS/\_PCT objects. Configuration options: [Disabled] [Enabled]

#### PowerCap [P-state 0]

Allows you to select the highest performance P-state in OS. Configuration options: [P-state 0] [P-state 1] [P-state 2] [P-state 3] [P-state 4]

#### ACPI SRAT Table [Enabled]

Allows you to enable or disable the building of ACPI SRAT Table. Configuration options: [Disabled] [Enabled]

#### CPU DownCore Mode [Auto Mode]

Allows you to select the CPU core level. Configuration options: [Auto Mode] [Maximum Core Level] [No Leveling] [2 Cores] [4 Cores] [6 Cores] [8 Cores] [10 Cores] [12 Cores]

#### C1E Support [Enabled]

Allows you to enable or disable the C1E support function. This item should be enabled in order to enable the Enhanced Halt State. Configuration options: [Disabled] [Enabled]

#### CPU2 [Enabled]

Allows you to enable or disable CPU2. Configuration options: [Enabled] [Disabled]

# 5.4.2 Chipset Configuration

The Chipset configuration menu allows you to change advanced chipset settings. Select an item then press <Enter> to display the submenu.

| BIOS SETUP UTILITY                                                                                             |                                                                                                    |
|----------------------------------------------------------------------------------------------------|----------------------------------------------------------------------------------------------------|
| Advanced Chipset Settings                                                                                      | Options for NB                                                                                                   |
| <ul> <li>NorthBridge Configuration</li> <li>SouthBridge Configuration</li> <li>SR5690 Configuration</li> </ul> | ←→ Select Screen<br>↑↓ Select Item<br>Enter Go to Sub Screen<br>F1 General Help<br>F10 Save and Exit<br>ESC Exit |
| v02.61 (C)Copyright 1985-2010, American Me                                                                     | gatrends, Inc.                                                                                                   |

# NorthBridge Configuration

| BIOS SETUP UTILITY<br>Advanced                                                                                                    |                                                                                                    |
|----------------------------------------------------------------------------------------------------|----------------------------------------------------------------------------------------------------|
| NorthBrideg Chipset Configuration                                                                                                    |                                                                                                    |
| Memory Configuration ECC Configuration DRAM Timing Configuration Memroy Timing Parameters [CPU Node 0]                                                                                                    |                                                                                                    |
| Memory CLK : 667 MHz, N/A<br>CAS Latency(Tcl) :9 CLK , N/A<br>RAS/CAS Delay(Trcd) :9 CLK , N/A<br>Row Precharge Time(Trp):9 CLK , N/A<br>Min Active RAS(Tras) :24 CLK, N/A<br>RAS/RAS Delay(Trrd) :4 CLK, N/A<br>Row Cycle (Trc) :33 CLK, N/A<br>Read to Precharge(Trtp):5 CLK, N/A<br>Write Recover Time(Twr):10 CLK, N/A | ←→ Select Screen<br>↓ Select Item<br>Enter Go to Sub Screen<br>F1 General Help<br>F10 Save and Exit<br>ESC Exit |
| v02.61 (C)Copyright 1985-2010, American Me                                                                                                    | gatrends, Inc.                                                                                                  |

#### **Memory Configuration**

The memory configuration menu allows you to change the memory settings.

| Memory Configuration                                                                                                    |                                                                                                    | Enable Bank Memory<br>Interleaving                                                                                                    |
|----------------------------------------------------------------------------------------------------|----------------------------------------------------------------------------------------------------|----------------------------------------------------------------------------------------------------|
| Bank Interleaving<br>Node Interleaving<br>Channel Interleaving<br>CS Sparing Enable<br>Bank Swizzle Mode<br>Channel B<br>Channel C<br>Channel E<br>Channel F<br>Channel G<br>Channel H | [Auto]<br>[Disabled]<br>[Auto]<br>[Disabled]<br>[Enabled]<br>[Enabled]<br>[Enabled]<br>[Enabled]<br>[Enabled]<br>[Enabled] | <ul> <li>←→ Select Screen</li> <li>↑↓ Select Item</li> <li>+- Change Option</li> <li>F1 General Help</li> <li>F10 Save and Exit</li> <li>ESC Exit</li> </ul> |

#### Bank Interleaving [Auto]

Enables the Bank memory interleaving. Configuration options: [Disabled] [Auto]

<u>Node Interleaving [Disabled]</u> Enables the Node memory interleaving. Configuration options: [Disabled] [Auto]

<u>Channel Interleaving [Auto]</u> Enables the Channel memory interleaving. Configuration options: [Disabled] [Auto]

<u>CS Sparing Enable [Disabled]</u>

Allows you to reserve a spare memory rank in each node. Configuration options: [Disabled] [Enabled]

Bank Swizzle Mode [Enabled] Allows you to enable or disable the Bank Swizzle mode. Configuration options: [Disabled] [Enabled]

<u>Channel B/C/D/E/F/G/H [Enabled]</u> Allows you to enable or disable channel B/C/D/E/F/G/H. Configuration options: [Disabled] [Enabled]

# **ECC Configuration**

| Advanced                                                                                                    | BIOS SETUP UTILITY                                                                         |                                                                                                    |  |
|----------------------------------------------------------------------------------------------------|--------------------------------------------------------------------------------------------|----------------------------------------------------------------------------------------------------|--|
| ECC Configuration                                                                                                    |                                                                                            | Set the level of ECC<br>protection. Note: The                                                                                                    |  |
| ECC Mode<br>DRAM ECC Enable<br>DRAM SCRUB REDIRECT<br>4-Bit ECC Mode<br>DRAM BG Scrub<br>Data Cache BG Scrub<br>L3 Cache BG Scrub<br>L3 Cache BG Scrub | [Basic]<br>[Enabled]<br>[Disabled]<br>[Disabled]<br>[Disabled]<br>[Disabled]<br>[Disabled] | 'Super' ECC mode<br>dynamically sets the<br>DRAM scrub rate so<br>all of memory is<br>scrubbed in 8 hours.                                                   |  |
|                                                                                                    | [21200160]                                                                                 | <ul> <li>←→ Select Screen</li> <li>↑↓ Select Item</li> <li>+- Change Option</li> <li>F1 General Help</li> <li>F10 Save and Exit</li> <li>ESC Exit</li> </ul> |  |
| v02.61 (C)Copyri                                                                                                    | ght 1985-2010, American Me                                                                 | egatrends, Inc.                                                                                                    |  |

#### ECC Mode [Basic]

Disables or sets the DRAM ECC mode that allows the hardware to report and correct memory errors.

Configuration options: [Disabled] [Basic] [Good] [Super] [Max] [User]

#### **DRAM Timing Configuration**

| Advanced                 | BIOS SETUP UTILITY        |                                                                                                    |
|--------------------------|---------------------------|----------------------------------------------------------------------------------------------------|
| DRAM Timing Configuratio | on                        | Options                                                                                                    |
| DRAM Timing Config       | [Auto]                    | Auto<br>Manual<br>←→ Select Screen<br>↑↓ Select Item<br>+- Change Option<br>F1 General Help<br>F10 Save and Exit<br>ESC Exit |
| v02.61 (C)Cc             | pyright 1985-2010, Americ | an Megatrends, Inc.                                                                                                    |

#### DRAM Timing Config [Auto]

Allows you to select the DRAM timing mode. Configuration options: [Auto] [Manual]

#### Memory Clock Speed [400 MHz]

This item appears only when you set the **DRAM Timing Config** item to [Manual] and allows you to set the memory clock frequency. Configuration options: [400 MHz] [533 MHz] [667 MHz]

#### Memory Timing Parameters [CPU Node 0]

Allows you to select which node's timing parameters to display.

# SouthBridge Configuration

| BIOS SETUP UTILITY<br>Advanced                                                                                                    |                                                                                                    |
|----------------------------------------------------------------------------------------------------|----------------------------------------------------------------------------------------------------|
| SouthBridge Chipset Configuration<br>SP5100 CIMx Version : 5.5.0<br>SB Debug Configuration<br>OHCI HC (Bus 0 Dev 18 Fn 0) [Enabled]<br>OHCI HC (Bus 0 Dev 18 Fn 1) [Enabled]<br>EHCI HC (Bus 0 Dev 18 Fn 2) [Enabled]<br>OHCI HC (Bus 0 Dev 19 Fn 0) [Enabled]<br>OHCI HC (Bus 0 Dev 19 Fn 1) [Enabled]<br>OHCI HC (Bus 0 Dev 19 Fn 2) [Enabled]<br>OHCI HC (Bus 0 Dev 20 Fn 5) [Enabled] | <pre>Options for SB Debug Features </pre> ←→ Select Screen  ↓ Select Item Enter Go to Sub Screen  F1 General Help  F10 Save and Exit  ESC Exit |
| v02.61 (C)Copyright 1985-2010, American Meg                                                                                                    |                                                                                                    |

#### **SB Debug Configuration**

| SouthBridge Debug Configuration Advanced                                                                                                    |                                                                                                    |                                                                                                    |  |  |
|----------------------------------------------------------------------------------------------------|----------------------------------------------------------------------------------------------------|----------------------------------------------------------------------------------------------------|--|--|
| A15 ECOS<br>Port 0 ESP<br>Port 1 ESP<br>Port 2 ESP<br>Port 3 ESP<br>Port 4 ESP<br>Dis #THRMTRIP Before KBRst<br>SATA-IDE Ports Auto Clk Ctrl<br>SATA-AHCI Ports Auto Clk Ctrl<br>SATA PORT1 MODE<br>SATA PORT1 MODE<br>SATA PORT2 MODE<br>SATA PORT3 MODE<br>SATA PORT4 MODE<br>SATA PORT5 MODE | [Disabled]<br>[ISP]<br>[ISP]<br>[ISP]<br>[ISP]<br>[ISP]<br>[Enabled]<br>[Disabled]<br>[Disabled]<br>[Auto]<br>[Auto]<br>[Auto]<br>[Auto]<br>[Auto]<br>[Auto]<br>[Auto] | Options<br>Disable<br>Enabled<br>↓ Select Screen<br>↓ Select Item<br>+- Change Option<br>F1 General Help<br>F10 Save and Exit<br>ESC Exit |  |  |
| v02.61 (C)Copyright                                                                                                    | 1985-2010, American Meg                                                                                                    | gatrends, Inc.                                                                                                    |  |  |

<u>A15 ECOs [Disabled]</u> Configuration options: [Disabled] [Enabled]

<u>Port 0/1/2/3/4/5 ESP [ISP]</u> Selects the type or the Port ESP help. Configuration options: [ISP] [ESP]

<u>Dis #THRMTRIP Before KBRst [Enabled]</u> Configuration options: [Disabled] [Enabled]

#### SATA-IDE Ports Auto Clk Ctrl [Disabled]

When set to [Enabled], the system will turn off the clocks for the unused SATA ports in IDE modes. Doing so will enable some power savings. Configuration options: [Disabled] [Enabled]

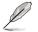

The hot-plug function will be disabled when turning off the clock for the SATA port.

#### SATA-AHCI Ports Auto Clk Ctrl [Disabled]

When set to [Enabled], the system will turn off the clocks for the unused SATA ports in AHCI modes. Doing so will enable some power savings. Configuration options: [Disabled] [Enabled]

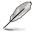

The hot-plug function will be disabled when turning off the clock for the SATA port.

#### SATA PORT0/1/2/3/4/5 MODE [Auto]

When set to [GEN1], the SATA prot will run at GEN1 mode. Setting to [Auto] will leave the SATA port to run at the default mode. Configuration options: [Auto] [GEN1]

#### OHCI HC (Bus 0 Dev 18 Fn 0) [Enabled]

Configuration options: [Disabled] [Enabled]

#### OHCI HC (Bus 0 Dev 18 Fn 1) [Enabled]

Configuration options: [Disabled] [Enabled]

#### EHCI HC (Bus 0 Dev 18 Fn 2) [Enabled]

Configuration options: [Disabled] [Enabled]

#### OHCI HC (Bus 0 Dev 19 Fn 0) [Enabled]

Configuration options: [Disabled] [Enabled]

#### OHCI HC (Bus 0 Dev 19 Fn 1) [Enabled]

Configuration options: [Disabled] [Enabled]

#### EHCI HC (Bus 0 Dev 19 Fn 2) [Enabled]

Configuration options: [Disabled] [Enabled]

#### OHCI HC (Bus 0 Dev 20 Fn 5) [Enabled]

Configuration options: [Disabled] [Enabled]

# SR5690 Configuration

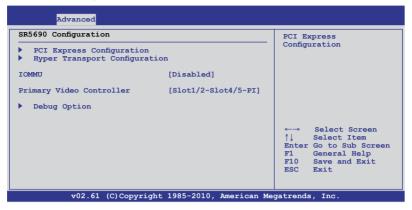

#### **PCI Express Configuration**

| Advanced                                                                                                    |                                                                                                    |
|----------------------------------------------------------------------------------------------------|----------------------------------------------------------------------------------------------------|
| PCI Express Configuration                                                                                                    |                                                                                                    |
| <ul> <li>PCIE Slot 1/2 Features</li> <li>PCIE Slot 3 Features</li> <li>PCIE Slot 5 Features</li> <li>PILE Slot 5 Features</li> <li>NB-SB Port Features</li> <li>PCIE Slot 1/2 Core Setting</li> <li>PCIE Slot 4/5 Core Setting</li> <li>PCIE Slot 4/5 Core Setting</li> <li>SB Core Setting</li> <li>SB Core Setting</li> </ul> | ←→ Select Screen<br>↑↓ Select Item<br>Enter Go to Sub Screen<br>F1 General Help<br>F10 Save and Exit<br>ESC Exit |
| v02.61 (C)Copyright 1985-2010, American Me                                                                                                    | gatrends, Inc.                                                                                                   |

PCIE Slot 1/2, PCIE Slot 3, PCIE Slot 4, PCIE Slot 5, PIKE Slot Features Select an item, and then press <Enter> to display its sub-items.

#### Gen2 High Speed Mode [Auto]

Configuration options: [Auto] [Disabled] [Software Initiated] [Advertised RC]

#### Link ASPM [Disabled]

Configuration options: [Disabled] [L0s] [L1] [L0s & L1] [L0s Downstream] [L0s Downstream + L1]

#### Compliance Mode [Disabled]

Configuration options: [Disabled] [Enable]

#### Lane Reversal [Disabled]

Configuration options: [Disabled] [Enabled]

#### NB-SB Port Features

Press <Enter> to display the sub-items.

NB-SB Link ASPM [L1] Configuration options: [Disabled] [L1]

NP NB-SB VC1 Traffic Support [Disabled] Configuration options: [Disabled] [Enabled]

Complicance Mode [Disabled] Configuration options: [Disabled] [Enable]

PCIE Slot 1/2, PCIE Slot 3, PCIE Slot 4/5, PIKE Slot, SB Core Setting Select an item, and then press <Enter> to display its sub-items.

#### Powerdown Unused lanes [Enabled]

This item is available only for the PCIE Slot 1/2, PCIE Slot 3, PCIE Slot 4/5, PIKE Slot Core Setting. Configuration options: [Disabled] [Enabled]

#### Turn Off PLL During L1/L23 [Enable]

This item is available only for the PCIE Slot 1/2, PCIE Slot 3, PCIE Slot 4/5, PIKE Slot Core Setting.Configuration options: [Enable] [Disabled]

TX Drive Strength [Auto] Configuration options: [Auto] [26mA] [20mA] [22mA] [24mA]

TXCLK Clock Gating in L1 [Enable] Configuration options: [Enable] [Disabled]

#### LCLK Clock Gating in L1 [Enable]

Configuration options: [Enable] [Disabled]

#### Hyper Transport Configuration

| Advanced                                                                                                  |                                                        |                                                                                                    |
|----------------------------------------------------------------------------------------------------|--------------------------------------------------------|----------------------------------------------------------------------------------------------------|
| Hyper Transport Configurati                                                                               | .on                                                    | Options                                                                                                    |
| HT Extended Address<br>HT3 Link Power State<br>UnitID Clumping<br>HT Link Tristate<br>NB Deempasies Level | [Disabled]<br>[Auto]<br>[Auto]<br>[Auto]<br>[Disabled] | Auto<br>Disabled<br>Enabled<br>←→ Select Screen<br>↑↓ Select Item<br>+- Change Option<br>F1 General Help<br>F10 Save and Exit<br>ESC Exit |
| *02 61 (C)Conv                                                                                            | ight 1985-2010, America                                | n Mogatronde Inc                                                                                                    |

<u>HT Extended Address [Disabled]</u> Configuration options: [Auto] [Disabled] [Enabled]

<u>HT3 Link Power State [Auto]</u> Configuration options: [Auto] [LS0] [LS1] [LS2] [LS3]

<u>UnitID Clumping [Auto]</u> Configuration options: [Auto] [Disabled] [UnitID 2/3] [UnitID B/C] [UnitID 2/3&B/C]

<u>HT Link Tristate [Auto]</u> Configuration options: [Auto] [Disabled] [CAD/CTL] [CAD/CTL/CLK]

<u>NB Deempasies Level [Disabled]</u> Configuration options: [Disabled] [-0.4dB] [-1.32dB] [-2.08dB] [-3.1dB] [-4.22dB] [-5.50dB] [-7.05dB]

## IOMMU [Disabled]

Configuration options: [Disabled] [Enabled]

## Primary Video Controller [Slot1/2-Slot4/5-PI]

Allows you to select the primary video controller. Configuration options: [Slot1/2-Slot4/5-PIKE-PCI] [Slot4/5-Slot1/2-PIKE-PCI] [PIKE-Slot1/2-Slot4/5-PCI] [PCI-Slot1/2-Slot4/5-PIKE]

## **Debug Option**

| Advanced                                                                                                   |                                                                                                    |
|----------------------------------------------------------------------------------------------------|----------------------------------------------------------------------------------------------------|
| Memory Decode on Sec. GFX [Disable]<br>IOC Peer-to-Peer Mode [Auto]<br>Northbridge interrupt pin [Disable] | Options<br>Disable<br>Force<br>←→ Select Screen<br>↑↓ Select Item<br>+→ Change Option<br>F1 General Help<br>F10 Save and Exit<br>ESC Exit |
| v02.61 (C)Copyright 1985-2010, American Me                                                                 | gatrends, Inc.                                                                                                    |

<u>Memory Decode on Sec. GFX [Disable]</u> Configuration options: [Disable] [Force]

<u>IOC Peer-to-Peer Mode [Auto]</u> Configuration options: [Auto] [Default] [Mode 1] [Mode 2]

<u>Northbridge interrupt pin [Disable]</u> Configuration options: [Disable] [Enabled]

# 5.4.3 Onboard Devices Configuration

| Advanced                                                                                                    | BIOS SETUP UTILITY                                                                                                    |                                                                                                    |
|----------------------------------------------------------------------------------------------------|----------------------------------------------------------------------------------------------------|----------------------------------------------------------------------------------------------------|
| Onboard Devices Configurati<br>Serial Port2 Address<br>Onboard LAN Chip<br>Onboard LAN Port<br>Onboard LAN3 Port<br>Onboard LAN3 Port<br>Onboard LAN3 Port<br>Onboard LAN1 Boot<br>Onboard LAN1 Boot<br>Onboard LAN3 Boot<br>Onboard LAN3 Boot | ion<br>[3F8/IRQ4]<br>[2F8/IRQ3]<br>[Enabled]<br>[Enabled]<br>[Enabled]<br>[Enabled]<br>[FABLed]<br>[PXE]<br>[PXE]<br>[PXE]<br>[PXE] | Allows BIOS to Select<br>Serial Port1 Base<br>Addresses. ←→ Select Screen<br>↑↓ Select Item<br>+- Change Option<br>FI General Help |
|                                                                                                    | right 1985-2010, American                                                                                                    | F10 Save and Exit<br>ESC Exit                                                                                                    |

#### Serial Port1 Address [3F8/IRQ4]

Allows you to select the Serial Port1 base address. Configuration options: [Disabled] [3F8/IRQ4] [3E8/IRQ4] [2E8/IRQ3]

#### Serial Port2 Address [2F8/IRQ3]

Allows you to select the Serial Port2 base address. Configuration options: [Disabled] [2F8/IRQ3] [3E8/IRQ4] [2E8/IRQ3]

## **Onboard LAN Chip [Enabled]**

Enables or disables the onboard LAN controller. Configuration options: [Disabled] [Enabled]

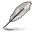

The following items appear only when you set Onboard LAN Chip to [Enabled].

#### Onboard LAN1/LAN2/LAN3/LAN4 Port [Enabled]

Enables or disables the onboard LAN1/2/3/4 port. Configuration options: [Disabled] [Enabled]

#### Onboard LAN1/LAN2/LAN3/LAN4 Boot [PXE]

Allows you to configure the onboard LAN1/2/3/4 boot mode. Configuration options: [Disabled] [PXE] [iSCSI]

# 5.4.4 USB Configuration

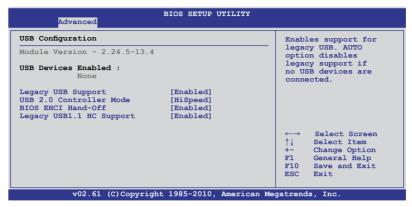

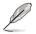

The USB Devices Enabled item shows the auto-detected values. If no USB device is detected, the item shows None.

## Legacy USB Support [Enabled]

Allows you to enable or disable support for legacy USB devices. Setting to [Auto] allows the system to detect the presence of USB devices at startup. If detected, the USB controller legacy mode is enabled. If no USB device is detected, the legacy USB support is disabled. Configuration options: [Disabled] [Enabled] [Auto]

## USB 2.0 Controller Mode [HiSpeed]

Allows you to set the USB 2.0 controller to HiSpeed (480Mbps) or FullSpeed (12Mbps). Configuration options: [FullSpeed] [HiSpeed]

#### **BIOS EHCI Hand-Off [Enabled]**

Enables or disables the BIOS EHCI hand-off support. Configuration options: [Disabled] [Enabled]

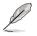

The following item appears only when you set **Legacy USB Support** to [Enabled].

#### Legacy USB1.1 HC Support [Enabled]

This item appears only when you set Legacy USB Support to [Enabled], and allows you to configure the Legacy USB1.1 HC support. Configuration options: [Disabled] [Enabled]

# 5.4.5 PCIPnP

The PCIPnP menu items allow you to change the advanced settings for PCI/PnP devices.

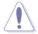

Take caution when changing the settings of the PCI/PnP Configuration menu items. Incorrect field values can cause the system to malfunction.

| Advanced PCI/PnP Setti | ngs                                                                               | NO: lets the BIOS                                                                                                    |  |  |  |
|------------------------|-----------------------------------------------------------------------------------|----------------------------------------------------------------------------------------------------|--|--|--|
|                        | RNING: Setting wrong values in below sections<br>may cause system to malfunction. |                                                                                                    |  |  |  |
| Plug And Play O/S      | [No]                                                                              | operating system<br>configure Plug and<br>Play (PnP) devices not<br>required for boot if<br>your system has a Plug<br>and Play operating<br>system. |  |  |  |
|                        |                                                                                   | ←→ Select Screen<br>↑↓ Select Item<br>+- Change Option<br>FI General Help<br>F10 Save and Exit<br>ESC Exit                                          |  |  |  |

#### Plug And Play O/S [No]

When set to [No], BIOS configures all the devices in the system. When set to [Yes] and if you install a Plug and Play operating system, the operating system configures the Plug and Play devices not required for boot. Configuration options: [No] [Yes]

# 5.5 Server menu

| Main    | Advanced     | Server         | BIOS SETU<br>Power | P UTILIT<br>Boot |         | Exit                                                                                                    |
|---------|--------------|----------------|--------------------|------------------|---------|----------------------------------------------------------------------------------------------------|
| ▶ Remot | e Access     | Configuration  |                    |                  |         | <pre>Configure Remote Access.          Select Screen         Select Item         Enter Go to Sub Screen F1 General Help F10 Save and Exit ESC Exit</pre> |
|         | <b>v02.6</b> | l (C)Copyright | t 1985-201         | 0, Ameri         | can Meg | atrends, Inc.                                                                                                    |

# **Remote Access Configuration**

The items in this menu allows you to configure the Remote Access features. Select an item then press <Enter> to display the configuration options.

| BIOS SETUP UTILITY<br>Server                                                                                                    |                                                                                                    |
|----------------------------------------------------------------------------------------------------|----------------------------------------------------------------------------------------------------|
| Configure Remote Access type and parameters                                                                                                    | Select Remote Access type.                                                                                                    |
| Remote Access     [Enabled]       Serial port number     [COM2]       Base Address, IRQ     [2F8h, 3]       Serial Port Mode     [57600 8,n,1]       Flow Control     [Hardware]       Redirection After BIOS POST     [Disabled]       Terminal Type     [VT-UTF8] | <ul> <li>←→ Select Screen</li> <li>↑↓ Select Item</li> <li>+- Change Option</li> <li>F1 General Help</li> <li>F10 Save and Exit</li> <li>ESC Exit</li> </ul> |
| v02.61 (C)Copyright 1985-2010, American Me                                                                                                    | gatrends, Inc.                                                                                                    |

#### Remote Access [Enabled]

Enables or disables the remote access feature. Configuration options: [Disabled] [Enabled]

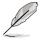

The following items appear only when Remote Access is set to [Enabled].

# Serial port number [COM2]

Selects the serial port for console redirection. Configuration options: [COM1] [COM2]

Base Address. IRQ [2F8h, 3]

This item is not user-configurable and changes with the configuration of Serial port number.

# Serial Port Mode [57600 8,n,1]

Sets the Serial port mode. Configuration options: [115200 8,n,1] [57600 8,n,1] [38400 8,n,1] [19200 8,n,1] [09600 8,n,1]

# Flow Control [Hardware]

Allows you to select the flow control for console redirection. Configuration options: [None] [Hardware] [Software]

# Redirection After BIOS POST [Disabled]

Sets the redirection mode after the BIOS Power-On Self-Test (POST). Some operating systems may not work when set to [Always]. Configuration options: [Disabled] [Boot Loader] [Always]

# Terminal Type [VT-UTF8]

Allows you to select the target terminal type. Configuration options: [ANSI] [VT100] [VT-UTF8]

# 5.6 Power menu

The Power menu items allow you to change the settings for the Advanced Power Management (APM). Select an item then press <Enter> to display the configuration options.

| Main             | Advanced                                                                           | Server     | BIOS SETU<br>Power                        |           | TY<br>Tools | Exit                                               |                                                                    |
|------------------|------------------------------------------------------------------------------------|------------|-------------------------------------------|-----------|-------------|----------------------------------------------------|--------------------------------------------------------------------|
| ACPI 2<br>ACPI A | d Mode<br>Video on S3<br>.0 Support<br>PIC support<br>Configuratio<br>dware Monito | n          | [Auto]<br>[No]<br>[ACPI v2.(<br>[Enabled] | )]        |             | used for<br>Suspend.<br>←→ Sei<br>+- Cha<br>F1 Ger | lect Screen<br>Lect Item<br>Lect Item<br>Leral Help<br>re and Exit |
|                  | v02.61                                                                             | (C)Copyrig | ht 1985-201                               | .0, Ameri | ican Meg    | atrends,                                           | Inc.                                                               |

# 5.6.1 Suspend Mode [Auto]

Allows you to select the Advanced Configuration and Power Interface (ACPI) state to be used for system suspend. Configuration options: [S1 (POS) only] [S3 only] [Auto]

# 5.6.2 Repost Video on S3 Resume [No]

Determines whether to invoke VGA BIOS POST on S3/STR resume. Configuration options: [No] [Yes]

# 5.6.3 ACPI 2.0 Support [ACPI v2.0]

Specifies the Advanced Configuration and Power Interface (ACPI) version supported. Configuration options: [ACPI v1.0] [ACPI v2.0] [ACPI v3.0]

# 5.6.4 ACPI APIC support [Enabled]

Allows you to enable or disable the Advanced Configuration and Power Interface (ACPI) support in the Advanced Programmable Interrupt Controller (APIC). When set to Enabled, the ACPI APIC table pointer is included in the RSDT pointer list. Configuration options: [Disabled] [Enabled]

# 5.6.5 APM Configuration

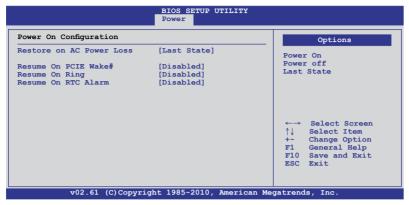

#### Restore on AC Power Loss [Last State]

When set to [Power Off], the system goes into off state after an AC power loss. When set to [Power On], the system will reboot after an AC power loss. When set to [Last State], the system goes into either off or on state, whatever the system state was before the AC power loss.

Configuration options: [Power Off] [Power On] [Last State]

#### Resume On PCIE Wake# [Disabled]

When set to [Enabled], the system enables the PCI-E to generate a wake event while the computer is in Soft-off mode. Configuration options: [Disabled] [Enabled]

#### **Resume On Ring [Disabled]**

When set to [Enabled], the system enables RI to generate a wake event while the computer is in Soft-off mode. Configuration options: [Disabled] [Enabled]

#### Resume On RTC Alarm [Disabled]

Allows you to enable or disable RTC to generate a wake-up event. Configuration options: [Disabled] [Enabled]

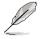

The following items appear only when the **Resume On RTC Alarm** item is set to [Enabled].

#### RTC Alarm Date [15]

To set the alarm date, highlight this item and press the <+> or <-> key to make the selection.

#### System Time [12:30:30]

Use the <ENTER>, <TAB> or <SHIFT-TAB> key to select a field. Use the <+> or <-> key to configure alarm time.

# 5.6.6 Hardware Monitor

|                                                                                                    | BIOS SETUP UTILITY<br>Power                                                                                                    |                                                                                                    |
|----------------------------------------------------------------------------------------------------|----------------------------------------------------------------------------------------------------|----------------------------------------------------------------------------------------------------|
| Hardware Monitor                                                                                                    | <b></b>                                                                                                    | CPU1 Temperature                                                                                                    |
| CPU1 Temperature<br>CPU2 Temperature<br>TR1 Temperature<br>TR2 Temperature<br>CPU Fan1 Speed<br>CPU Fan2 Speed<br>Front Fan2 Speed<br>Front Fan3 Speed<br>Front Fan4 Speed<br>Front Fan5 Speed<br>Front Fan5 Speed<br>Front Fan5 Speed<br>Fan Speed Control<br>VCORE1 Voltage<br>P1DDR3 Voltage | [ 38 °C/ 100 °F]<br>[ N/A ]<br>[ N/A ]<br>[ N/A ]<br>[ 904 RPM]<br>[ N/A ]<br>[ N/A ]<br>[ N/A ]<br>[ N/A ]<br>[ N/A ]<br>[ N/A ]<br>[ N/A ]<br>[ N/A ]<br>[ N/A ]<br>[ N/A ]<br>[ 1.532 V]<br>[ N/A ] | <ul> <li>←→ Select Screen</li> <li>↑↓ Select Item</li> <li>+- Change Option</li> <li>F1 General Help</li> <li>F10 Save and Exit</li> <li>ESC Exit</li> </ul> |
| v02.61                                                                                                    | (C)Copyright 1985-2010, American Me                                                                                                    | egatrends, Inc.                                                                                                    |

Scroll down for more items.

#### CPU1/2 Temperature [xxx°C/xxx°F] TR1/2 Temperature [xxx°C/xxx°F]

The onboard hardware monitor automatically detects and displays the motherboard component and CPU temperatures. Select [Ignored] if you do not wish to display the detected temperatures.

#### CPU Fan1/2; Front Fan1–6 Speed [xxxxRPM] or [Ignored] / [N/A] Rear Fan1 Speed [xxxxRPM] or [Ignored] / [N/A]

The onboard hardware monitor automatically detects and displays the speed of CPU fans, front fans, and rear fan in rotations per minute (RPM). If the fan is not connected to the motherboard, the field shows [N/A].

## Fan Speed Control [Generic Mode]

Allows you to configure the ASUS Smart Fan feature that smartly adjusts the fan speeds for more efficient system operation.

Configuration options: [Full Speed Mode] [Whisper Mode] [Generic Mode] [High Density Mode]

#### VCORE1/2 Voltage, P1/2DDR3 Voltage, P1/2\_+1.2V Voltage, P1\_VDDNB Voltage, +1.8V Voltage, +1.2V Voltage, +1.1V Voltage, +12V Voltage, +5V Voltage, +3.3V Voltage, +5VSB Voltage, +3.3VSB Voltage, VBAT Voltage

The onboard hardware monitor automatically detects the voltage output through the onboard voltage regulators. Select [Ignored] if you do not want to detect this item.

# 5.7 Boot menu

The Boot menu items allow you to change the system boot options. Select an item then press <Enter> to display the submenu.

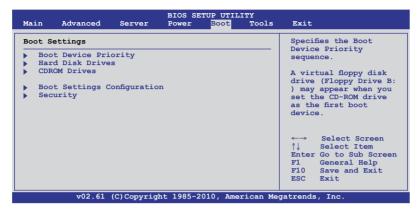

# 5.7.1 Boot Device Priority

|                                                                                                    | BIOS SETUP UTILITY<br>Boot                                                                                                 |                                                                                                    |
|----------------------------------------------------------------------------------------------------|----------------------------------------------------------------------------------------------------|----------------------------------------------------------------------------------------------------|
| Boot Device Priority<br>1st Boot Device<br>2nd Boot Device<br>3rd Boot Device<br>4th Boot Device<br>5th Boot Device<br>6th Boot Device<br>7th Boot Device | [Removable Dev.]<br>[ATAFI CD-ROM]<br>[Hard Drive]<br>[Network:IBA GE Slo]<br>[Network:IBA GE Slo]<br>[Network:IBA GE Slo] | Specifies the Boot<br>Device Priority<br>sequence.<br>A device enclosed<br>in parenthesis has<br>been disabled in the<br>corresponding type<br>menu.<br>←→ Select Screen<br>↑↓ Select Item<br>+- Change Option<br>F1 General Help<br>F10 Save and Exit<br>ESC Exit |
| v02.61 (C)Cop                                                                                                    | yright 1985-2010, American M                                                                                               | legatrends, Inc.                                                                                                    |

## 1st-xxth Boot Device [XXXXXXX]

These items specify the boot device priority sequence from the available devices. The number of device items that appears on the screen depends on the number of devices installed in the system.

Configuration options: [Removable Dev.] [ATAPI CD-ROM] [Hard Drive] [Network:IBA GE Slot 0203 v1352] [Network:IBA GE Slot 0202 v1352] [Network:IBA GE Slot 0201 v1352] [Network:IBA GE Slot 0200 v1352] [Disabled]

# 5.7.2 Hard Disk Drives; CDROM Drives

These two items appear only when you install hard disk drives or optical drives to you system. These items allow you to specify the boot priority sequence of the hard disk drives or the optical drives.

# 5.7.3 Boot Settings Configuration

| Boot Settings Configuration                                                                                                    |                                                                                       | Allows BIOS to skip                                                                                        |
|----------------------------------------------------------------------------------------------------|---------------------------------------------------------------------------------------|----------------------------------------------------------------------------------------------------|
| Quick Boot<br>Full Screen Logo<br>Addon ROM Display Mode<br>Bootup Num-Lock<br>Wait For `Fl` If Error<br>Hit `DEL` Message Display<br>Interrupt 19 Capture | [Enabled]<br>[Enabled]<br>[Force BIOS]<br>[On]<br>[Enabled]<br>[Enabled]<br>[Enabled] | certain tests while<br>booting. This will<br>decrease the time<br>needed to boot the<br>system.            |
|                                                                                                    |                                                                                       | ←→ Select Screen<br>↑↓ Select Item<br>+- Change Option<br>F1 General Help<br>F10 Save and Exit<br>ESC Exit |

#### Quick Boot [Enabled]

Enabling this item allows the BIOS to skip some power on self tests (POST) while booting to decrease the time needed to boot the system. When set to [Disabled], BIOS performs all the POST items. Configuration options: [Disabled] [Enabled]

## Full Screen Logo [Enabled]

Allows you to enable or disable the full screen logo display feature. Configuration options: [Disabled] [Enabled]

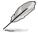

Set this item to [Enabled] to use the ASUS MyLogo2™ feature.

## AddOn ROM Display Mode [Force BIOS]

Allows you to set the display mode for Options ROM. Configuration options: [Force BIOS] [Keep Current]

#### Bootup Num-Lock [On]

Allows you to select the power-on state for the NumLock. Configuration options: [Off] [On]

#### Wait For 'F1' If Error [Enabled]

When set to [Enabled], the system waits for the <F1> key to be pressed when error occurs. Configuration options: [Disabled] [Enabled]

#### Hit 'DEL' Message Display [Enabled]

When set to [Enabled], the system displays the message "Press DEL to run Setup" during POST. Configuration options: [Disabled] [Enabled]

#### Interrupt 19 Capture [Enabled]

When set to [Enabled], this function allows the option ROMs to trap Interrupt 19. Configuration options: [Disabled] [Enabled]

# 5.7.4 Security

The Security menu items allow you to change the system security settings. Select an item then press <Enter> to display the configuration options.

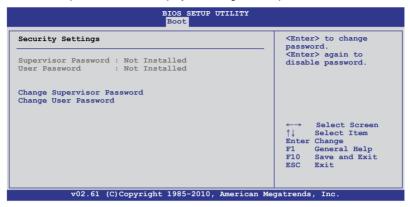

#### **Change Supervisor Password**

Select this item to set or change the supervisor password. The **Supervisor Password** item on top of the screen shows the default **Not Installed**. After you set a password, this item shows **Installed**.

To set a Supervisor Password:

- 1. Select the Change Supervisor Password item and press <Enter>.
- 2. From the password box, type a password composed of at least six letters and/or numbers, then press <Enter>.
- 3. Confirm the password when prompted.

The message "Password Installed" appears after you successfully set your password.

To change the supervisor password, follow the same steps as in setting a user password.

To clear the supervisor password, select the **Change Supervisor Password** then press <Enter>. The message "Password Uninstalled" appears.

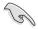

If you forget your BIOS password, you can clear it by erasing the CMOS Real Time Clock (RTC) RAM. See section **4.2 Jumpers** for information on how to erase the RTC RAM. After you have set a supervisor password, the other items appear to allow you to change other security settings.

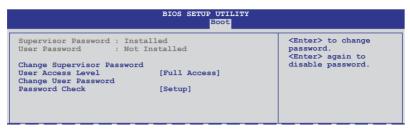

#### User Access Level [Full Access]

This item allows you to select the access restriction to the Setup items. Configuration options: [No Access] [View Only] [Limited] [Full Access]

No Access prevents user access to the Setup utility.

View Only allows access but does not allow change to any field.

Limited allows changes only to selected fields, such as Date and Time.

Full Access allows viewing and changing all the fields in the Setup utility.

#### **Change User Password**

Select this item to set or change the user password. The **User Password** item on top of the screen shows the default **Not Installed**. After you set a password, this item shows Installed.

To set a User Password:

- 1. Select the Change User Password item and press <Enter>.
- 2. On the password box that appears, type a password composed of at least six letters and/or numbers, then press <Enter>.
- 3. Confirm the password when prompted.

The message "Password Installed" appears after you set your password successfully.

To change the user password, follow the same steps as in setting a user password.

#### Password Check [Setup]

When set to [Setup], BIOS checks for user password when accessing the Setup utility. When set to [Always], BIOS checks for user password both when accessing Setup and booting the system. Configuration options: [Setup] [Always]

# 5.8 Tools menu

The Tools menu items allow you to configure options for special functions. Select an item then press <Enter> to display the submenu.

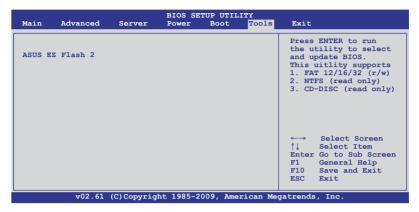

# ASUS EZ Flash 2

Allows you to run ASUS EZ Flash 2. When you press <Enter>, a confirmation message appears. Use the left/right arrow key to select between [Yes] or [No], then press <Enter> to confirm your choice. Check section **5.1.1 ASUS EZ Flash 2 utility** for details.

# 5.9 Exit menu

The Exit menu items allow you to load the optimal or failsafe default values for the BIOS items, and save or discard your changes to the BIOS items.

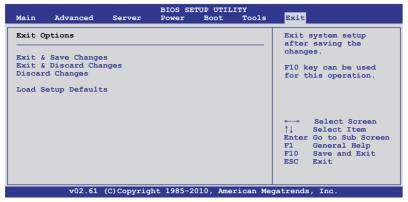

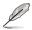

Pressing <Esc> does not immediately exit this menu. Select one of the options from this menu or <F10> from the legend bar to exit.

# Exit & Save Changes

Once you are finished making your selections, choose this option from the Exit menu to ensure the values you selected are saved to the CMOS RAM. An onboard backup battery sustains the CMOS RAM so it stays on even when the PC is turned off. When you select this option, a confirmation window appears. Select YES to save changes and exit.

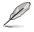

If you attempt to exit the Setup program without saving your changes, the program prompts you with a message asking if you want to save your changes before exiting. Press <Enter> to save the changes while exiting.

## **Exit & Discard Changes**

Select this option only if you do not want to save the changes that you made to the Setup program. If you made changes to fields other than System Date, System Time, and Password, the BIOS asks for a confirmation before exiting.

#### **Discard Changes**

This option allows you to discard the selections you made and restore the previously saved values. After selecting this option, a confirmation appears. Select YES to discard any changes and load the previously saved values.

#### Load Setup Defaults

This option allows you to load the default values for each of the parameters on the Setup menus. When you select this option or if you press <F5>, a confirmation window appears. Select **YES** to load default values. Select **Exit & Save Changes** or make other changes before saving the values to the non-volatile RAM.

| Chapter 5 | 5: BIOS setup |  |
|-----------|---------------|--|
|-----------|---------------|--|

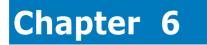

This chapter provides instructions for installing the necessary drivers for different system components.

installation Driver

# 6.1 AMD<sup>®</sup> processor driver installation

This section provides instructions on how to install the  $\text{AMD}^{\texttt{®}}$  processor driver on the system.

You need to manually install the  $\text{AMD}^{\circledast}$  processor driver on a Windows Server 2003 operating system.

To install the Intel® chipset device software:

- 1. Restart the computer, then log on with Administrator privileges.
- Insert the motherboard/system support DVD to the optical drive. The support DVD automatically displays the **Drivers** menu if Autorun is enabled in your computer.

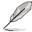

If Autorun is NOT enabled in your computer, browse the contents of the support DVD to locate the file **AUTORUN.EXE** and double-click the **AUTORUN.EXE** to run the support DVD.

3. Click the item **AMD Processor Driver** from the menu, and then follow the onscreen instructions to complete the installation.

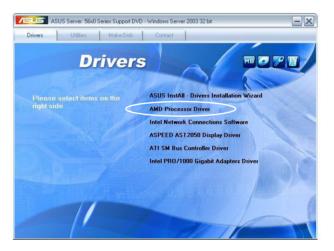

# 6.2 LAN driver installation

This section provides the instructions on how to install  ${\rm Intel}^{\rm \$} \, {\rm Gigabit} \, {\rm LAN}$  controller drivers.

To install the Intel<sup>®</sup> Gigabit LAN controller driver on a Windows<sup>®</sup> OS:

- 1. Restart the computer, and then log on with Administrator privileges.
- Insert the motherboard/system support DVD to the optical drive. The DVD automatically displays the **Drivers** menu if Autorun is enabled in your computer.

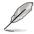

If Autorun is NOT enabled in your computer, browse the contents of the support DVD to locate the file **AUTORUN.EXE** and double-click the **AUTORUN.EXE** and follow step 4 to run the installation.

#### 3. Click Intel<sup>®</sup> PRO/1000 Gigabit Adapters Driver.

| ASUS Server 56x0 Series Support DVD   | • Windows Server 2003 32 bit                                                                                                    |
|---------------------------------------|----------------------------------------------------------------------------------------------------|
| Drivers Utilities Make Disk           | Contact                                                                                                    |
| Drivers                               |                                                                                                    |
| Please select items on the nght side. | ASUS InstAll - Drivers Installation Wizard<br>AMD Processor Driver<br>Intel Network Connections Software<br>ASPEED AST 2050 Display Driver<br>ATI SM Bus Controller Driver |
| 0                                     | Intel PR0/1000 Gigabit Adapters Driver                                                                                                    |
|                                       | B                                                                                                    |

4. When the Intel<sup>®</sup> Network Connections – InstallShield Wizard window appears, click Next to start the installation.

| 🙀 Intel(R) !    | Network Connections - InstallShield Wizard                                                          | ×       |
|-----------------|----------------------------------------------------------------------------------------------------|---------|
|                 | e to the InstallShield Wizard for<br>Network Connections                                            | (intel) |
|                 | Installs drivers, Intel(R) PROSet for Windows* Device<br>Manager, and Advanced Networking Services. |         |
|                 | WARNING: This program is protected by copyright law and<br>international treaties.                  |         |
| InstallShield – | < Back. Next >                                                                                      | Cancel  |

5. Click I accept the terms in the license agreement and then click Next to continue.

| 🙀 Intel(R) Network Connections -                          | InstallShield Wizard                                           | ×                                                           |
|-----------------------------------------------------------|----------------------------------------------------------------|-------------------------------------------------------------|
| License Agreement<br>Please read the following license ag | greement carefully.                                            | (intel)                                                     |
|                                                           | ully read the following terms<br>ou agree to the terms of this | OR USING.<br>Ils (collectively, the<br>s and conditions. By |
| LICENSES: Please Note:                                    |                                                                | •                                                           |
| • I accept the terms in the license ac                    | reement                                                        | Print                                                       |
| $\bigcirc$ I do not accept the terms in the lice          | ense agreement                                                 |                                                             |
| InstallShield                                             |                                                                |                                                             |
|                                                           | < <u>B</u> ack <u>N</u> ex                                     | t > Cancel                                                  |

6. Select the programs you want to install and click **Next** to continue.

| Intel(R) Network Connections                                                                                                    | ×            |
|----------------------------------------------------------------------------------------------------|--------------|
| Setup Options<br>Select the program features you want installed.                                                                              | (intel)      |
| Install:                                                                                                    |              |
| Drivers     Drivers     Intel(R) PROSet for Windows* Device Manager     Advanced Network Services     Intel(R) Network Connections SNMP Agent |              |
| Feature Description                                                                                                    |              |
| < Back                                                                                                    | ext > Cancel |

7. Click **Install** to start the installation.

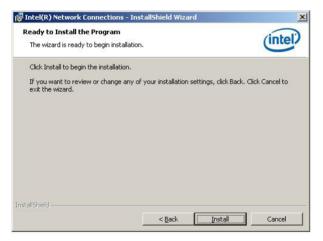

8. The programs you select are being installed.

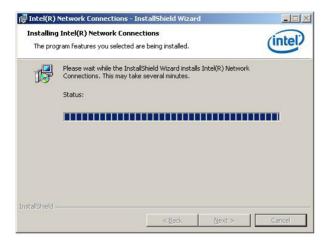

9. Click Finish to finish the installation.

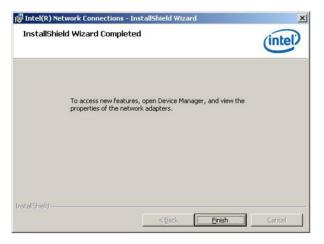

# 6.3 ATI SM Bus controller driver installation

This section provides instructions on how to install the ATI SM Bus driver on the system.

You need to manually install the ATI SMBus driver on a Windows<sup>®</sup> Server 2003 operating system. To install the driver:

- 1. Restart the computer, then log on with Administrator privileges.
- Insert the motherboard/system support DVD to the optical drive. The support DVD automatically displays the **Drivers** menu if Autorun is enabled in your computer.

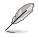

If Autorun is NOT enabled in your computer, browse the contents of the support DVD to locate the file **AUTORUN.EXE** and double-click the **AUTORUN.EXE** to run the support DVD.

3. Click the item **ATI SM Bus Controller Driver** from the menu, and then follow the onscreen instructions to complete the installation.

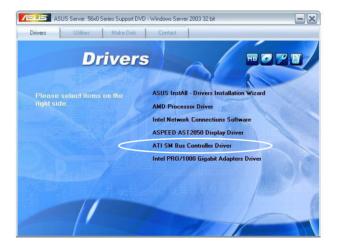

# 6.4 Display driver installation

This section provides instructions on how to install the ASPEED display driver.

To install the ASPEED display driver on a Windows® OS:

- 1. Restart the computer, then log on with Administrator privileges.
- Insert the motherboard/system support DVD to the optical drive. The support DVD automatically displays the Drivers menu if Autorun is enabled in your computer.

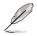

If Autorun is NOT enabled in your computer, browse the contents of the support DVD to locate the file **AUTORUN.EXE** and double-click the **AUTORUN.EXE** to run the support DVD.

#### 3. Click ASPEED AST2050 Display Driver.

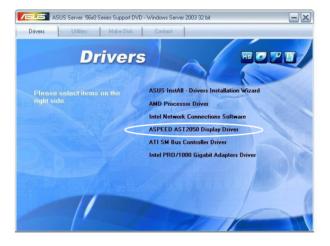

4. When the ASPEED InstallShield Wizard window appears, click Next to continue.

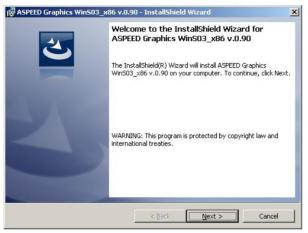

#### 5. Click **Install** to start the installation.

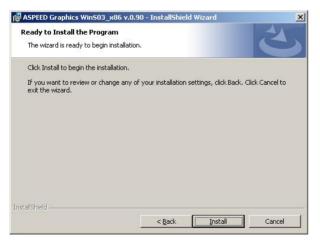

6. The system installs the driver automatically.

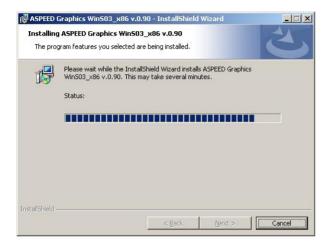

7. When the installation completes, click Finish to exit the wizard.

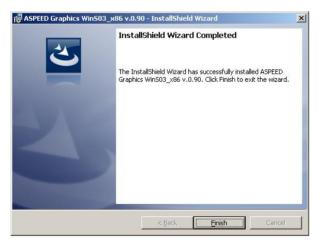

# 6.5 Management applications and utilities installation

The support DVD that came with the motherboard package contains the drivers, management applications, and utilities that you can install to avail all motherboard features.

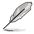

The contents of the support DVD are subject to change at any time without notice. Visit the ASUS website (www.asus.com) for updates.

# 6.5.1 Running the support DVD

Place the support DVD to the optical drive. The DVD automatically displays the Drivers menu if Autorun is enabled in your computer.

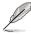

If Autorun is NOT enabled in your computer, browse the contents of the support DVD to locate the file **ASSETUP.EXE** from the BIN folder. Double-click the **ASSETUP.EXE** to run the DVD.

# 6.5.2 Drivers menu

The Drivers menu shows the available device drivers if the system detects installed devices. Install the necessary drivers to activate the devices.

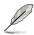

The screen display and driver options vary under different operating system versions.

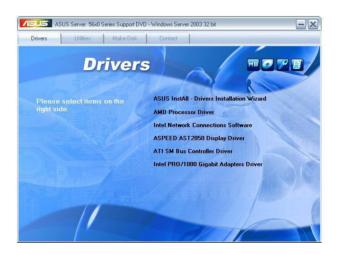

#### 6.5.3 Utilities menu

The Utilities menu displays the software applications and utilities that the motherboard supports. Click an item to install

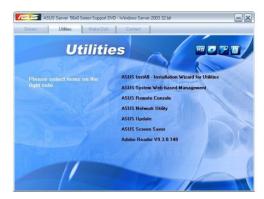

#### 6.5.4 Make disk menu

The Make disk menu contains items to create the AMD AHCI driver disk.

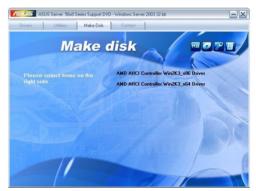

#### 6.5.5 **Contact information**

the ASUS contact information. You can also find this information on the inside front cover of this user guide.

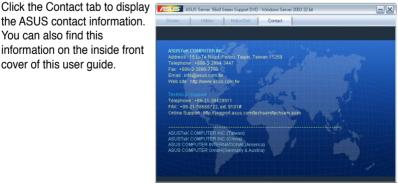